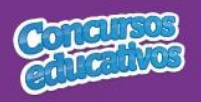

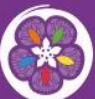

Juegos Florales Escolares Nacionales

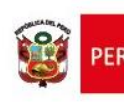

Ministerio<br>de Educació

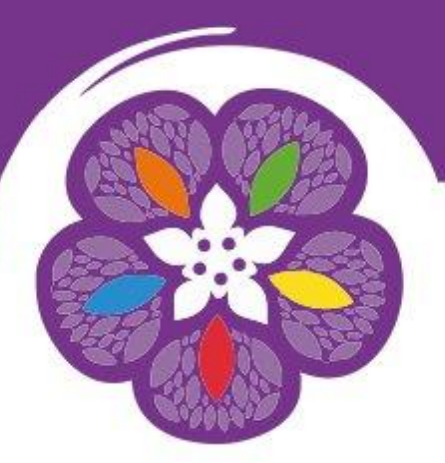

# **Juegos Florales Escolares Nacionales**

# **Manual de Usuario para** la inscripción de participantes Rol: Director II. EE.

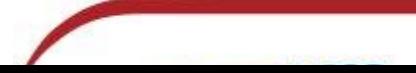

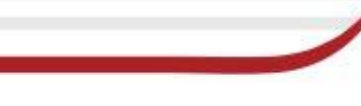

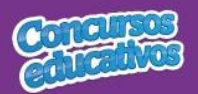

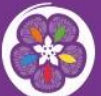

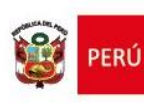

# Índice

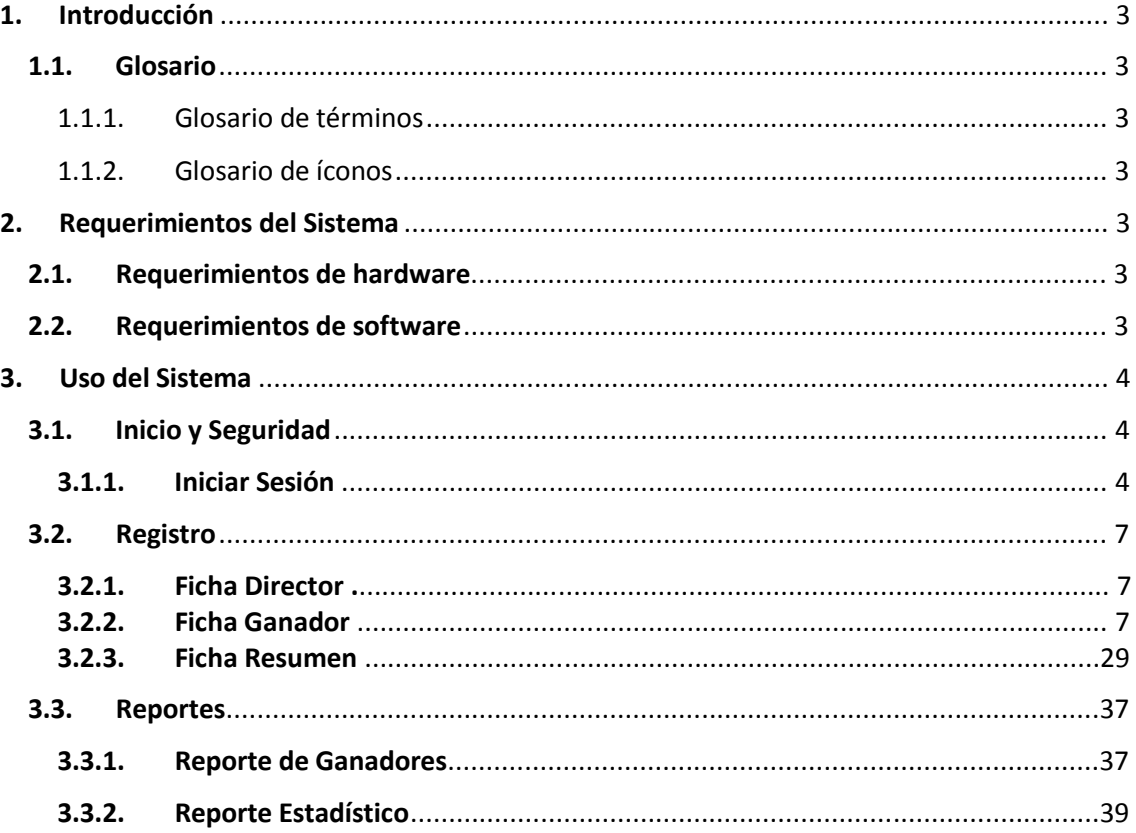

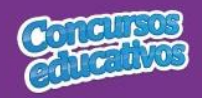

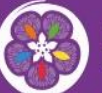

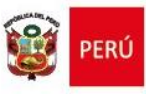

#### **1. Introducción**

#### **1.1. Glosario**

#### 1.1.1.Glosario de términos

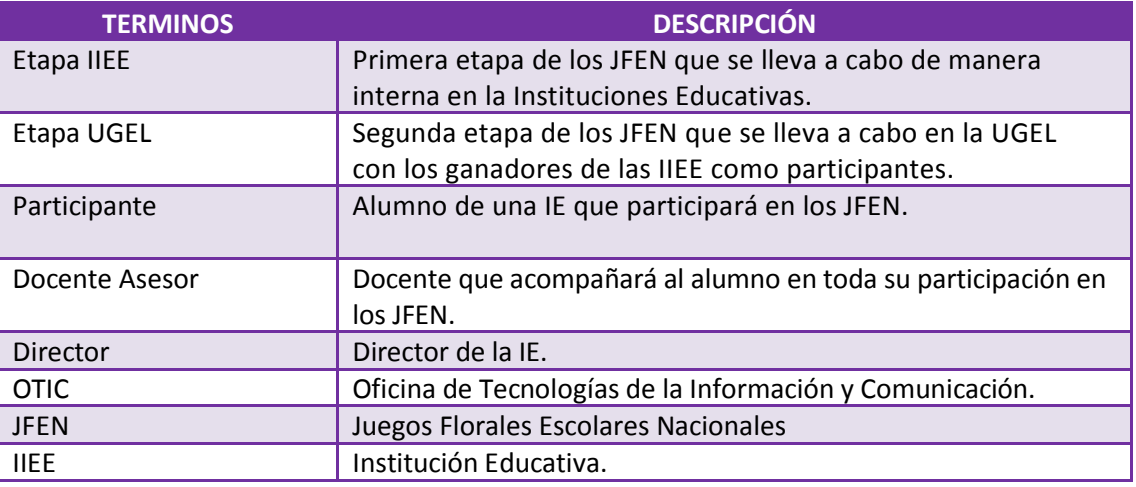

#### 1.1.2.Glosario de íconos

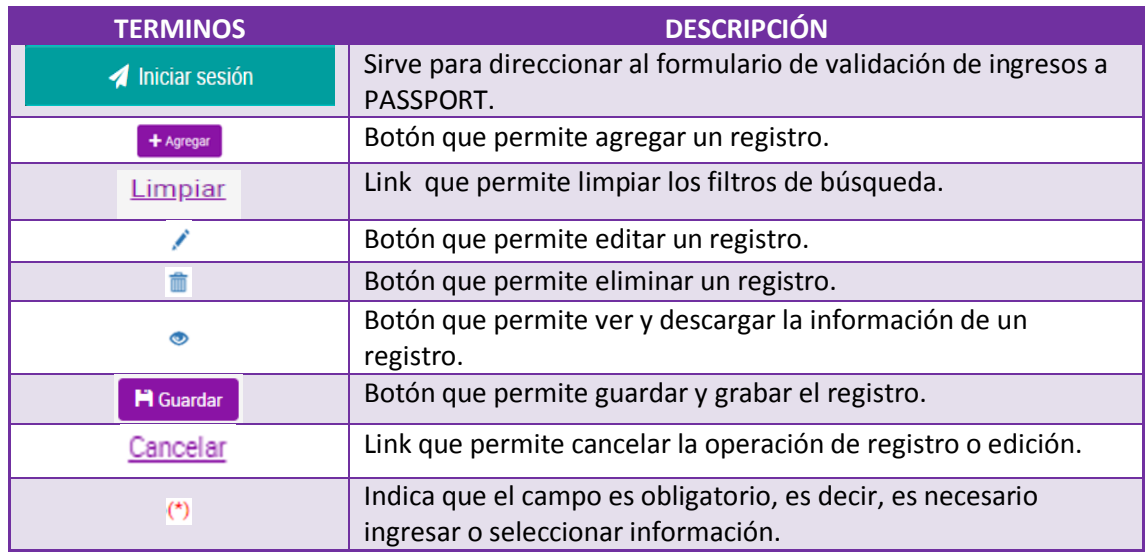

#### **2. Requerimientos del Sistema**

#### **2.1. Requerimientos de hardware**

Contar con:

- Una computadora personal (PC), laptop o similares
- Procesador Pentium IV o superior
- Conexión a Internet

#### **2.2. Requerimientos de software**

Contar con:

- Sistema Operativo Windows 7 o superior
- Navegador Internet Explorer, Mozilla Firefox o Google Chrome.

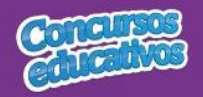

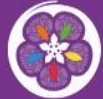

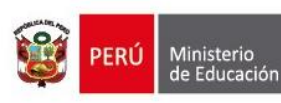

**3. Uso del Sistema**

#### **3.1. Inicio y Seguridad**

#### **3.1.1. Iniciar Sesión**

Para ingresar al sistema debe ingresar en cualquier navegador la ruta de acceso al sistema SICE digitando lo siguiente:

# [http://sice.minedu.gob.pe](http://sice.minedu.gob.pe/)

Se mostrará la página inicial del sistema, sobre la cual deberá seleccionar el botón "Iniciar Sesión"

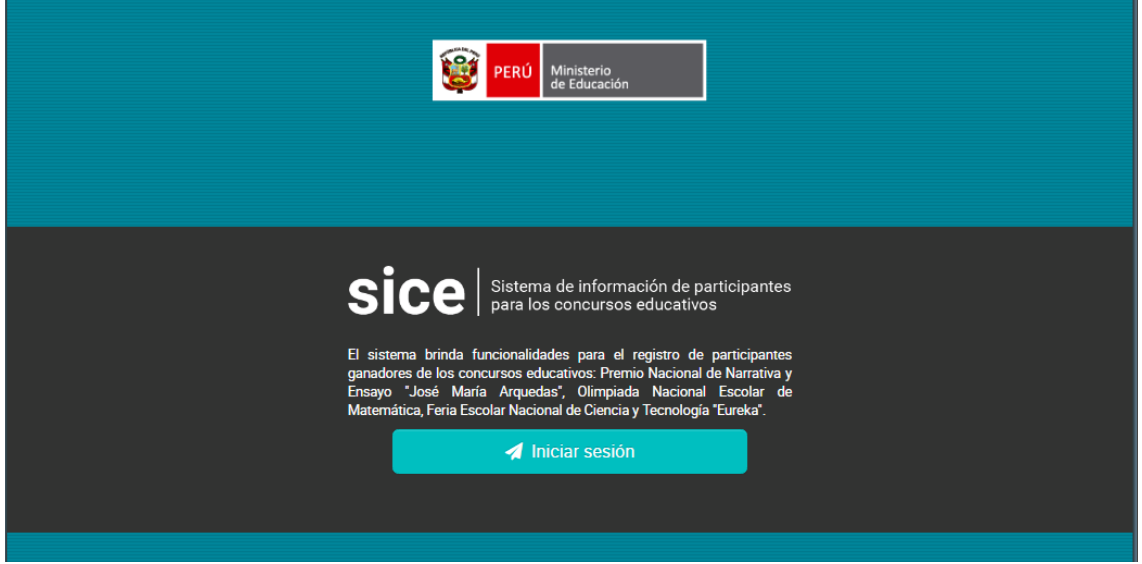

*Figura 1: Acceso al sistema SICE*

Se mostrará la pantalla de autenticación, en la cual deberá ingresar sus credenciales:

- Usuario: es el mismo usuario del SIAGIE del Director de la IIEE.
- Contraseña: es la misma contraseña del SIAGIE del Director de la IIEE.

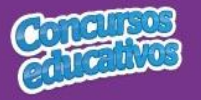

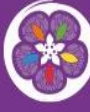

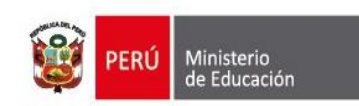

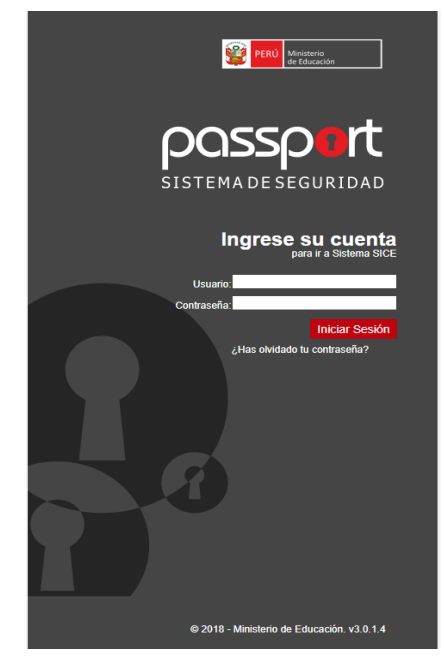

*Figura 2: Pantalla de Login Passport*

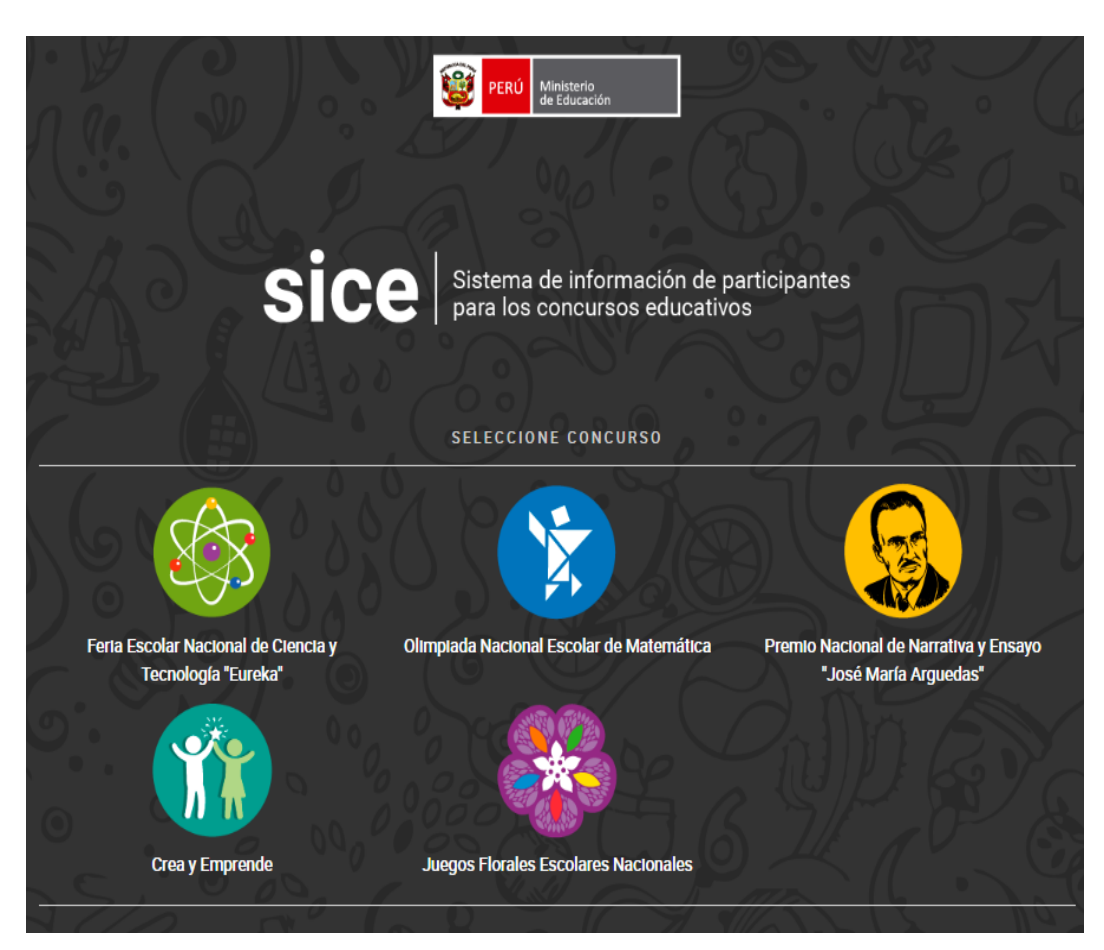

Si las credenciales ingresadas son correctas, se mostrará la pantalla de selección de concursos. Debe seleccionar un concurso.

P á g i n a **5 | 39**

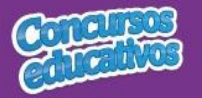

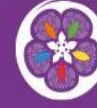

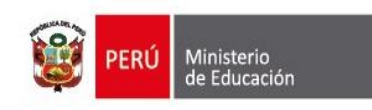

#### *Figura 3: Pantalla principal de selección de concurso*

Al seleccionar el concurso "**Juegos Florales Escolares Nacionales**" se verá la pantalla principal del sistema, que cuenta con:

- a) Cabecera del sistema.- muestra información sobre el sistema.
- b) Cabecera del concurso.- muestra información sobre el concurso seleccionado y el periodo.
- c) Sección informativa.- muestra información sobre el usuario, rol, institución educativa y último acceso al sistema.
- d) Menú lateral.- muestra las opciones del menú desde las cuales se accede al formulario de reportes.
- e) Opciones del usuario.- muestra las acciones adicionales que el usuario puede realizar, como cambiar de rol, cambiar de Nivel o IIEE, cambiar de concurso, cambiar de contraseña o cerrar sesión.
- f) Contenido.- es la página principal del sistema y en esta se mostrarán los formularios según la opción del menú que se haya seleccionado.
- g) Píe de página del sistema.- muestra información adicional sobre el sistema.

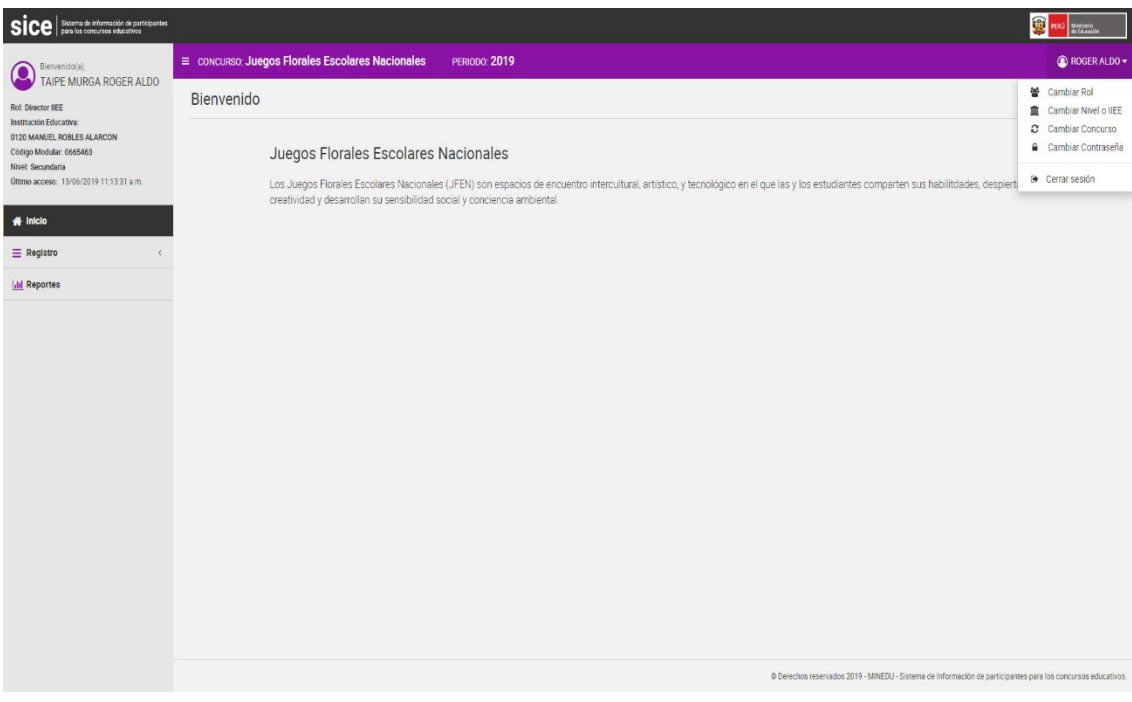

*Figura 4: Pantalla principal del concurso "Juegos Florales Escolares Nacionales"*

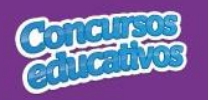

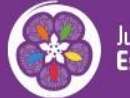

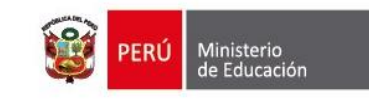

#### **3.2. Registro**

Es la segunda opción del menú lateral.

Cuenta con tres opciones de menú: Director, Ficha de Ganador (**Ganadores**) , Ficha Resumen.

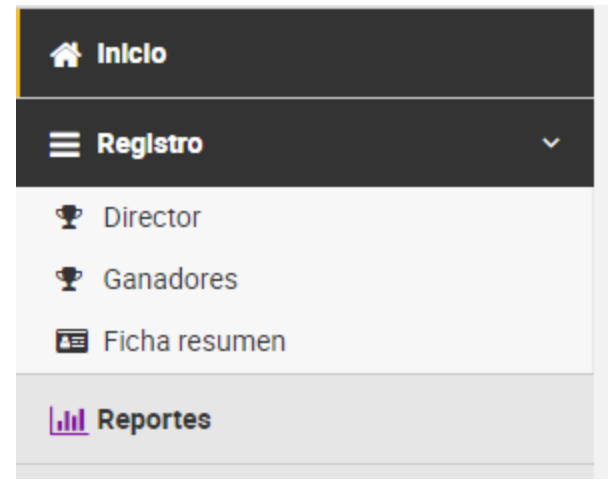

*Figura 5: Lista de opciones de menú – Registro*

#### **3.2.1. Ficha Director**

Permite registrar el correo electrónico y el número celular del Director.

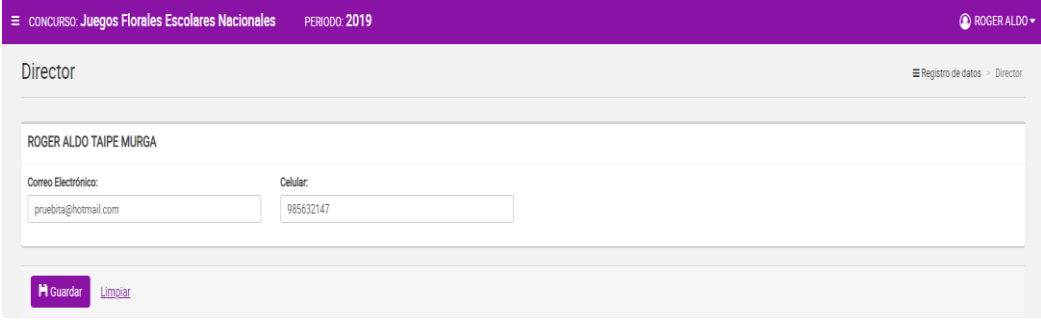

*Figura 6: Pantalla Ficha del Director*

#### **3.2.2. Ficha Ganador**

Permite gestionar la ficha de ganadores del concurso para el período actual. Al ingresar a la opción **Registro/Ganadores** se muestra la siguiente pantalla.

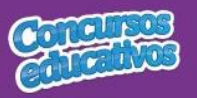

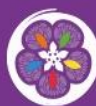

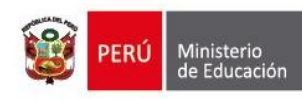

| Bienvenido(a),<br>Ô                                                 |                |                                                        | E CONCURSO: Juegos Florales Escolares Nacionales | <b>PERIODO: 2019</b> |                            |                           |                             |         |                              | <b>O ROGER ALDO -</b>  |
|---------------------------------------------------------------------|----------------|--------------------------------------------------------|--------------------------------------------------|----------------------|----------------------------|---------------------------|-----------------------------|---------|------------------------------|------------------------|
| TAIPE MURGA ROGER ALDO<br><b>Rol: Director IIEE</b>                 | Ganadores      |                                                        |                                                  |                      |                            |                           | Registro > Ganadores        |         |                              |                        |
| Institución Educativa:<br>0120 MANUEL ROBLES ALARCON                |                |                                                        |                                                  |                      |                            |                           |                             |         |                              |                        |
| Código Modular: 0665463                                             |                | Filtros de búsqueda                                    |                                                  |                      |                            |                           |                             |         |                              |                        |
| <b>Nivel: Secundaria</b><br>Último acceso: 13/06/2019 11:13:31 a.m. | Periodo:       |                                                        |                                                  | Categoría:           |                            |                           | <b>Apellidos y Nombres:</b> |         |                              |                        |
|                                                                     | < Todos >      |                                                        | $\mathbf v$                                      | < Todos >            |                            | $\boldsymbol{\mathrm{v}}$ | Apellidos y Nombres         |         |                              |                        |
| <b>备</b> Inicio                                                     |                |                                                        |                                                  |                      |                            |                           |                             |         |                              |                        |
| $\equiv$ Registro<br>$\checkmark$                                   |                |                                                        |                                                  |                      | <b>Q</b> Buscar<br>Limplar |                           |                             |         |                              |                        |
| <b>P</b> Director                                                   |                |                                                        |                                                  |                      |                            |                           |                             |         |                              |                        |
| <b>T</b> Ganadores                                                  |                | Resultados de búsqueda                                 |                                                  |                      |                            |                           |                             |         |                              |                        |
| Ficha resumen                                                       |                |                                                        |                                                  |                      |                            |                           |                             |         | $+$ Agregar                  |                        |
| <b>Id Reportes</b>                                                  |                |                                                        |                                                  |                      |                            |                           |                             |         |                              |                        |
|                                                                     | $\mathbb{N}^*$ | Periodo                                                | Categoría                                        |                      | Proyecto                   |                           | Puesto                      | Puntaje | Acción                       |                        |
|                                                                     | $\overline{1}$ | 2019                                                   | Categoría O                                      |                      | TRABAJO 1                  |                           | $\overline{1}$              | 1       | $\circ$ / $\hat{\mathbb{I}}$ |                        |
|                                                                     |                | $H$ , $H$ , $\mathbf{1}$ , $\mathbf{2}$ , $\mathbf{3}$ | 10 registros por página                          |                      |                            |                           |                             |         | 1 - 1 de 1 registros         | $\tau$<br>$\mathsf{c}$ |

*Figura 7: Pantalla Principal de Ficha de Ganadores*

# *Consultar Ficha Ganador*

Permite filtrar la ficha de ganadores por periodo, categoría incluso apellidos y nombres.

**Paso 1:** Seleccionar el periodo

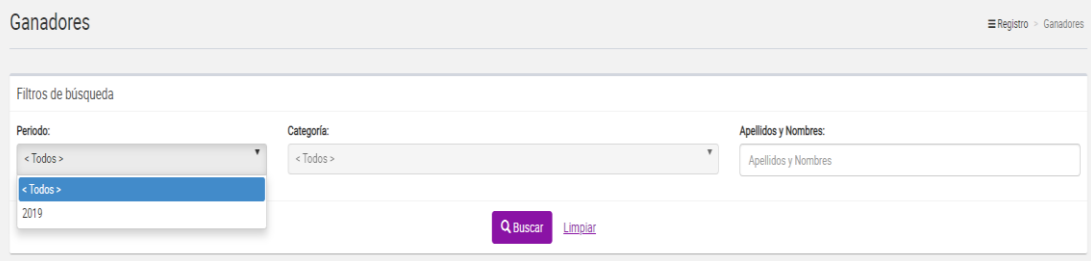

*Figura 8: Selección de criterio de búsqueda (filtro)*

**Paso 2:** Seleccionar la categoría (opcional). Se mostrarán las categorias permitidas para el nivel y grado de la IIEE.

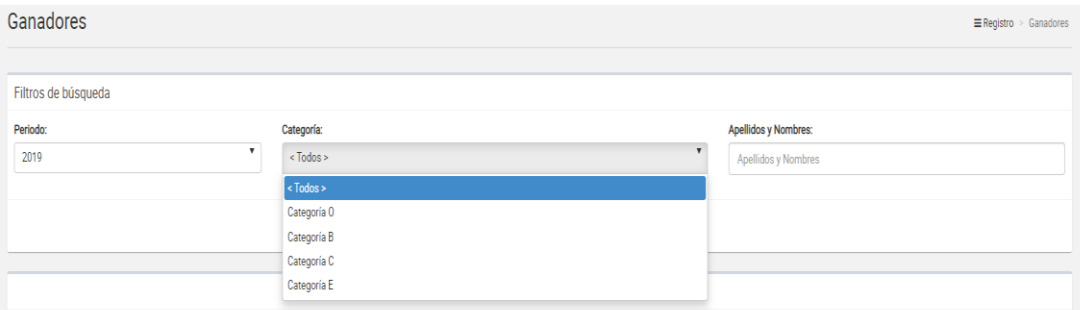

*Figura 9: Selección de criterio de búsqueda (filtro)*

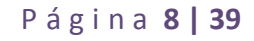

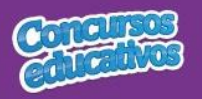

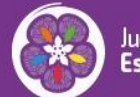

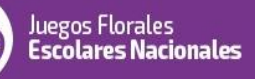

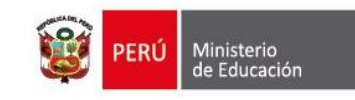

#### **Paso 3:** Ingresar apellidos y nombres (opcional)

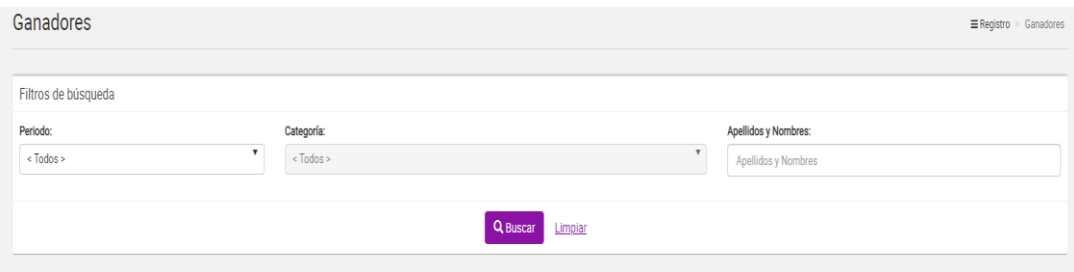

*Figura 9: Ingresar criterio de búsqueda (filtro)*

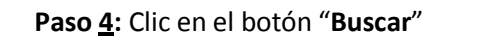

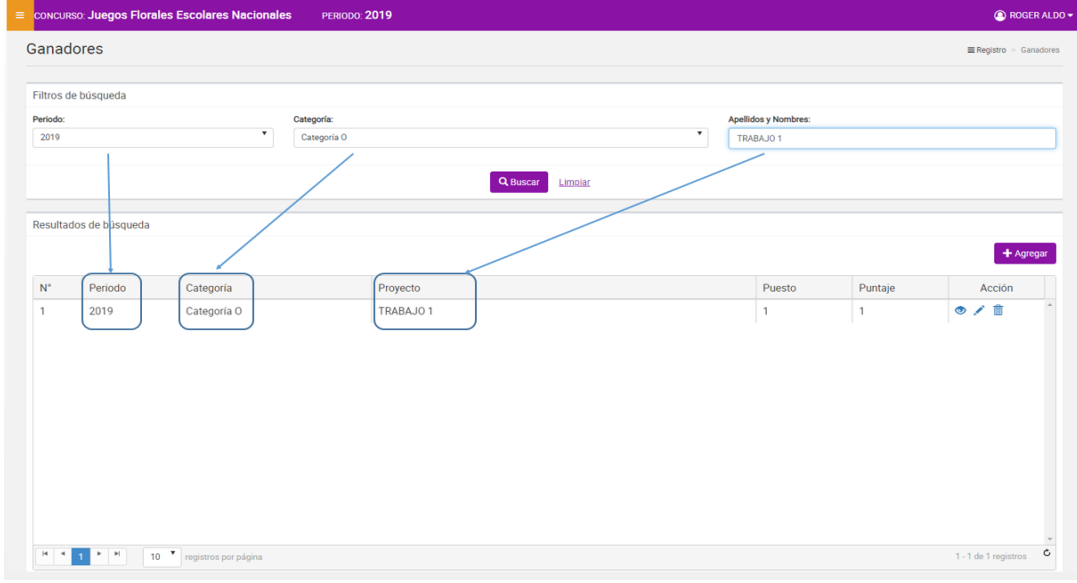

*Figura 10: Resultado de búsqueda según (filtros)*

 *Agregar Ficha Ganador*

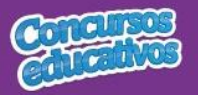

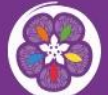

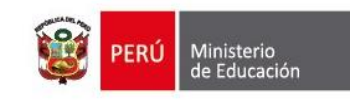

Permite agregar una nueva ficha de ganadores al concurso para el presente periodo.

**Paso 1:** Clic en el botón "**Agregar**"

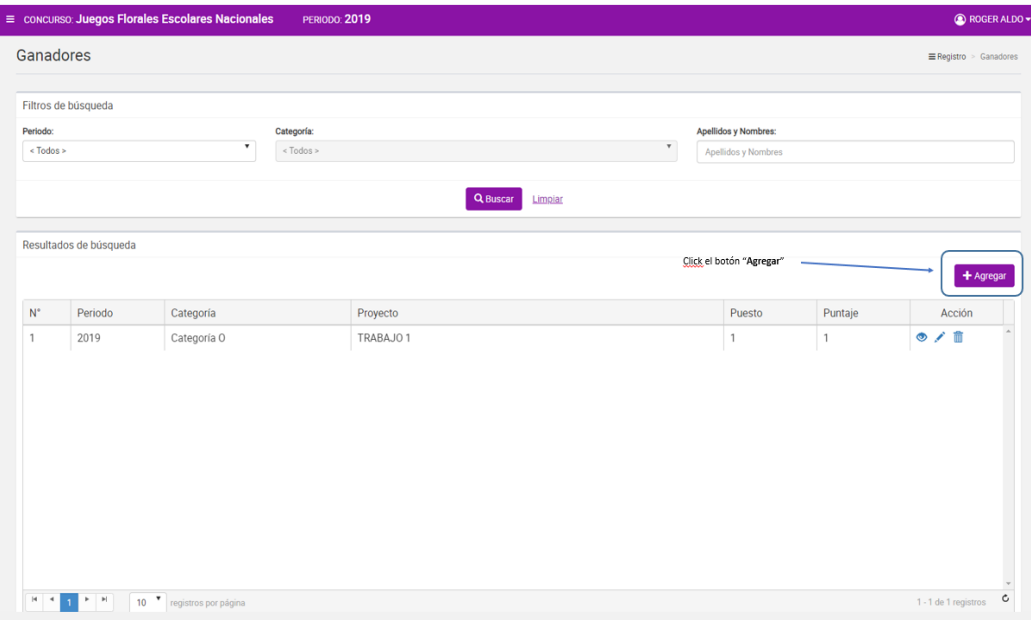

*Figura 11: Seleccionar el botón "Agregar"*

#### **Paso 2:** Ingresar y/o seleccionar los datos del formulario.

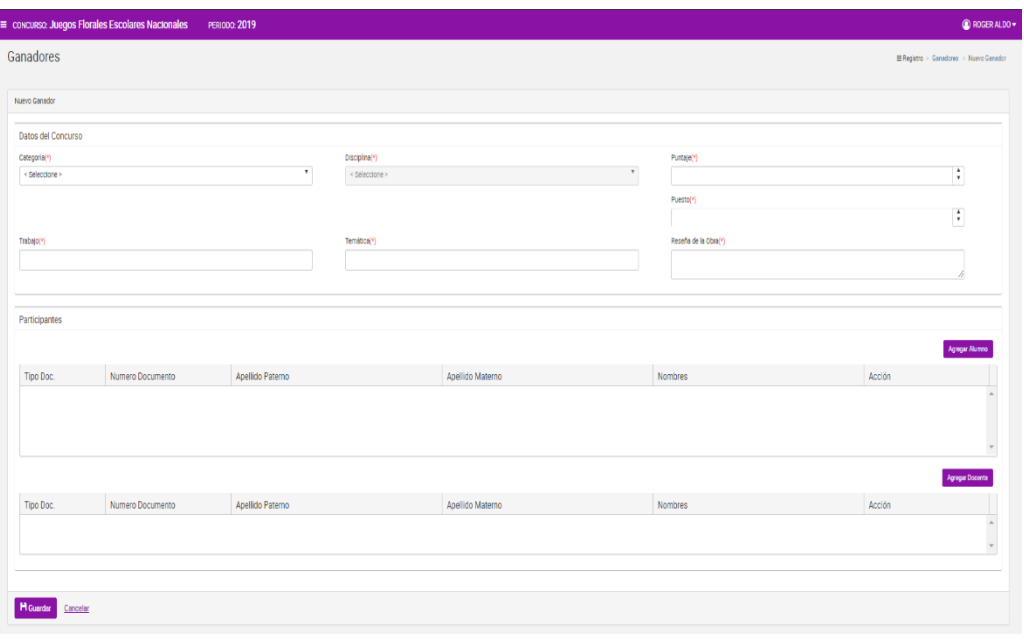

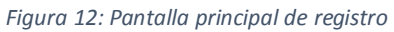

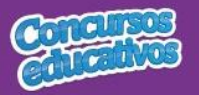

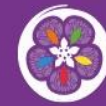

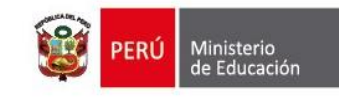

**Acción 1:** Seleccione la Categoría. Se mostrarán las categorias permitidas para el nivel y grado de la IIEE.

| Categoria(*)   |  |
|----------------|--|
| < Seleccione > |  |
| < Seleccione > |  |
| Categoria O    |  |
| Categoria B    |  |
| Categoria C    |  |
| Categoría E    |  |

*Figura 13: Selección de Categoría*

**Acción 2:** Seleccione la disciplina. Se mostrarán las disciplinas permitidas para el nivel y grado de la IIEE.

Disciplina(\*)

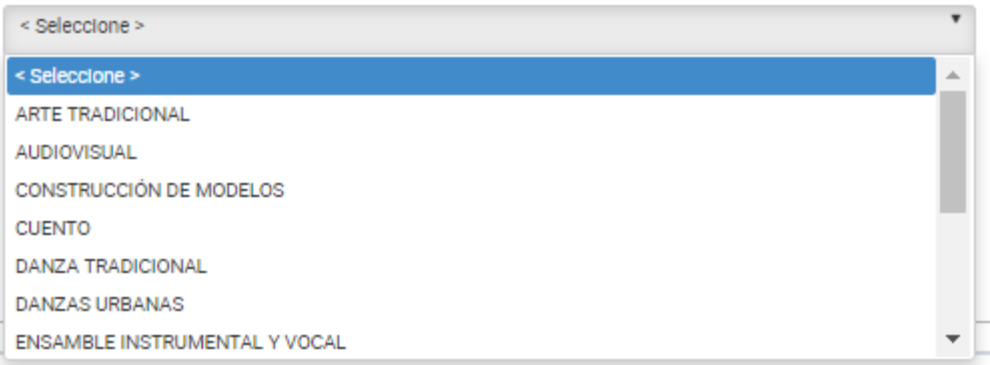

 *Figura 14: Selección de disciplina*

**Nota:** La disciplina depende de la categoría seleccionada

**Acción 3:** Ingrese el puntaje del ganador según su categoría y disciplina.

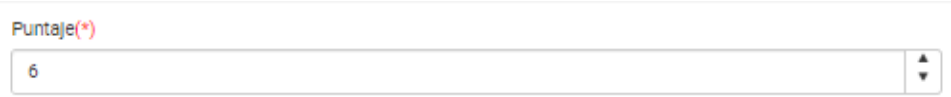

*Figura 15: Puntaje del ganador*

**Acción 4:** Ingrese el puesto del ganador según su categoría, disciplina y puntaje.

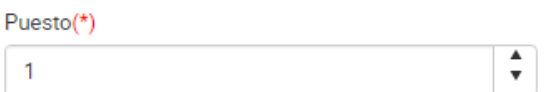

*Figura 16: Puesto del ganador*

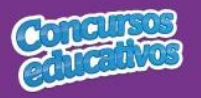

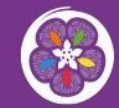

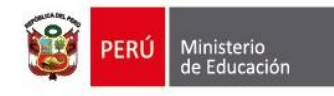

**Acción 5:** Ingrese el trabajo del ganador según su categoría, disciplina y puntaje.

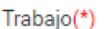

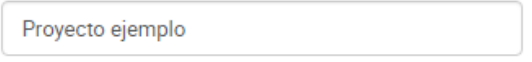

*Figura 17: Trabajo del ganador*

**Acción 6:** Ingrese la temática del ganador según su categoría, disciplina y puntaje.

Temática(\*)

*Figura 18: Tematica del ganador*

**Acción 7:** Ingrese la reseña de la obra del ganador según su categoría, disciplina y puntaje.

Reseña de la Obra(\*)

*Figura 19: Reseña de la obra del ganador*

**Paso 3:** Agregar los participantes involucrados a la ficha de ganador que son "**Alumno**" y "**Docente**". Para ello debe seguir los siguientes flujos: "**A) Agregar Alumno**" y "**B) Agregar Docente**" mostrados a continuación.

**A) Agregar alumno**

**Acción 1:** Clic en el botón "**Agregar**"

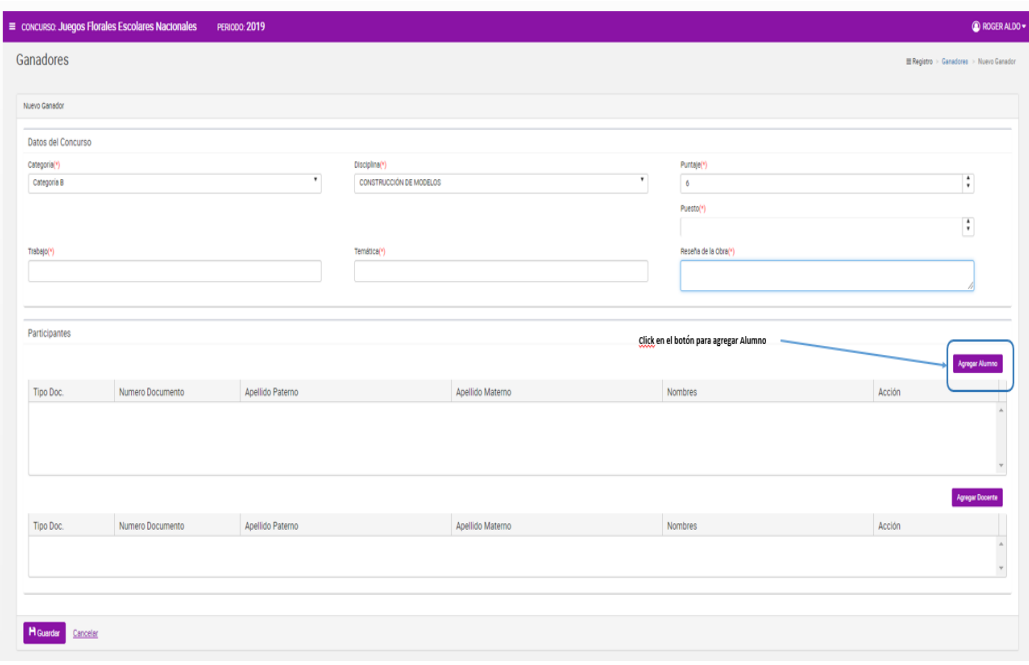

P á g i n a **12 | 39** *Figura 20: Agregar "Alumno"*

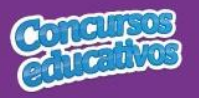

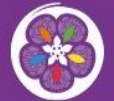

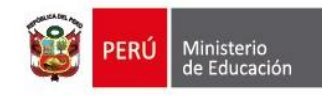

**Nota:** Es muy importante que seleccione previamente como mínimo "**Categoría**" y "**Disciplina**" para poder acceder a la pantalla principal de "**Alumno**", de lo contrario el sistema mostrará el siguiente mensaje.

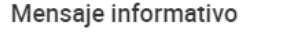

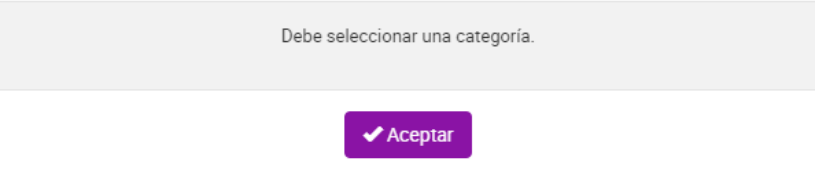

*Figura 21: Mensaje informativo para abrir "Agregar alumno"*

Pero si se selecciona los campos necesarios el sistema mostrará la siguiente ventana:

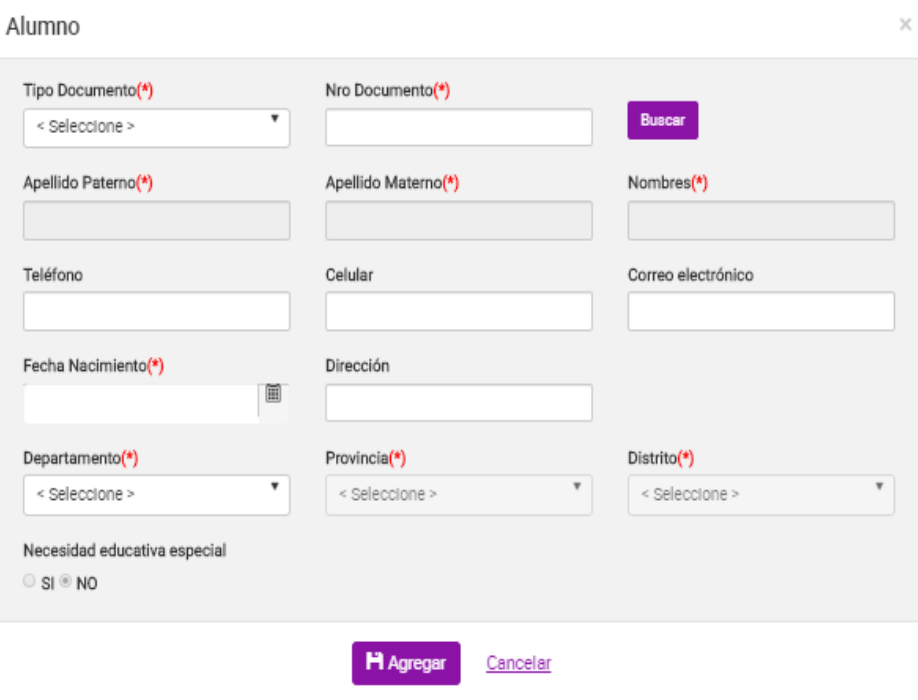

*Figura 22: Ventana para agregar un alumno*

**Nota:** El sistema solo permitirá ingresar a un alumno que se pertenezca al nivel y grado permitido para la categoria y disciplina previamente seleccionada.

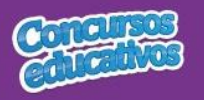

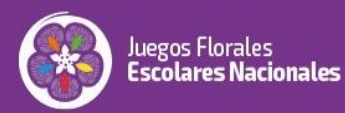

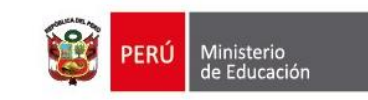

#### **Acción 2:** Seleccionar Tipo de Documento

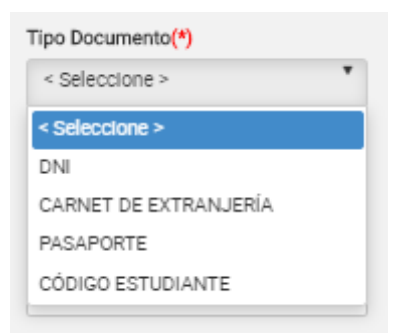

*Figura 23: Selección de tipo de documento*

#### **Acción 3:** Ingresar el número de documento

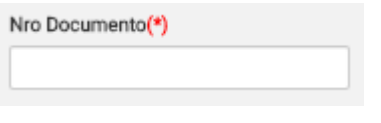

*Figura 24: Ingreso del número de document*

#### **Acción 4:** Clic en el botón "**Buscar**"

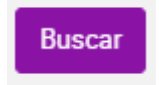

*Figura 25: Presiona el botón "Buscar"*

**Nota:** Cabe recordar que el estudiante debe pertenecer al grado y a la categoría previamente seleccionada, de lo contrario aparecerá el siguiente mensaje.

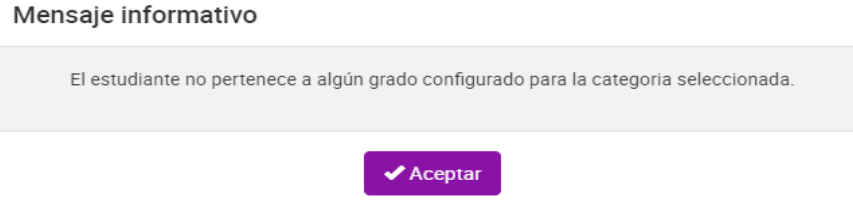

*Figura 26: Mensaje informativo sobre la búsqueda de estudiante*

Si las condiciones se cumplen el sistema trae información del estudiante desde SIAGIE y completa automáticamente los siguientes campos del formulario: "**Apellido Paterno**", "**Apellido Materno**", "**Nombres**", "**Fecha Nacimiento**".

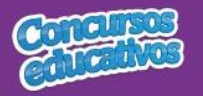

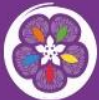

Juegos Florales<br>**Escolares Nacionales** 

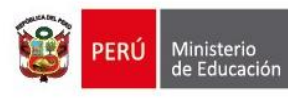

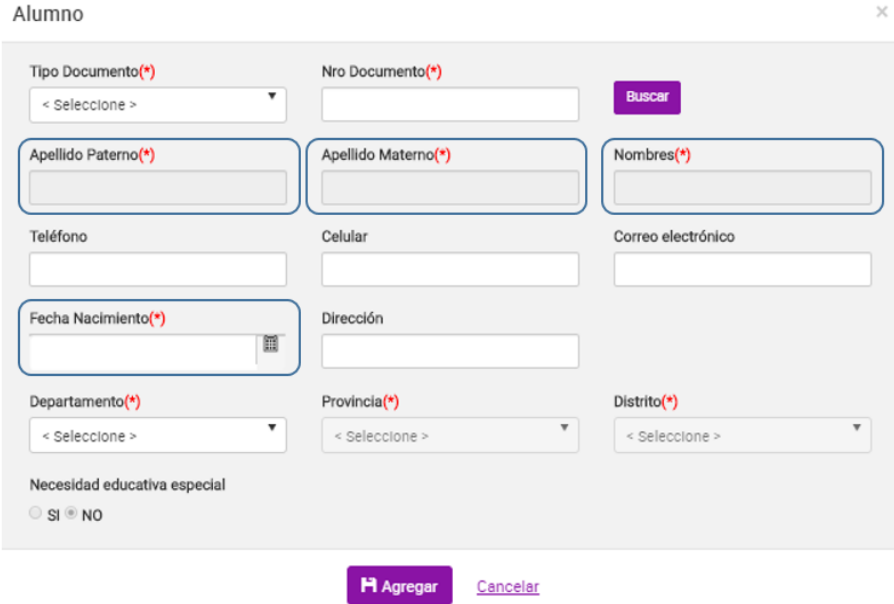

*Figura 27: Campos con la información del estudiante posterior a la búsqueda por Nro. Documento*

**Acción 5:** Ingresar número del teléfono *(Es opcional)*

#### Teléfono

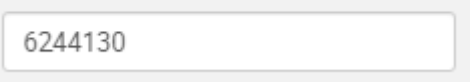

*Figura 28: Ingreso de número telefónico*

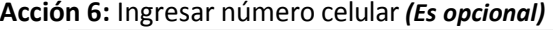

Celular

989326336

*Figura 29: Ingreso de celular*

#### **Acción 7:** Ingresar correo electrónico *(Es opcional)*

#### Correo electrónico

ejemplo@hotmail.com

*Figura 30: Ingreso de correo electrónico*

#### **Acción 8:** Ingresar dirección *(Es opcional)*

#### Dirección

Av miramar 43 MIRAFLORES LIMA

*Figura 31: Ingreso de dirección*

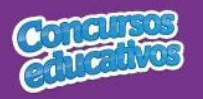

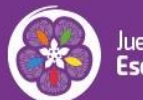

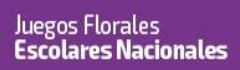

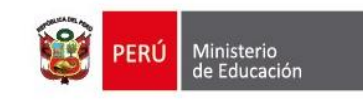

#### **Acción 9:** Seleccionar Departamento

| Departamento(*) |  |
|-----------------|--|
| < Seleccione >  |  |
| < Seleccione >  |  |
| AMAZONAS        |  |
| ANCASH          |  |
| <b>APURIMAC</b> |  |
| AREOUIPA        |  |
| <b>AYACUCHO</b> |  |
| CA.JAMARCA      |  |
| CALLAO          |  |

*Figura 32: Selección de Departamento*

#### **Acción 10:** Seleccionar Provincia

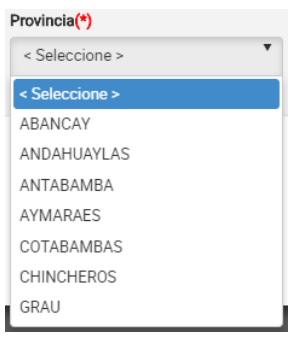

*Figura 33: Selección de Provincia*

**Nota:** Las provincias dependerá del departamento seleccionado.

#### **Acción 11:** Seleccionar Distrito

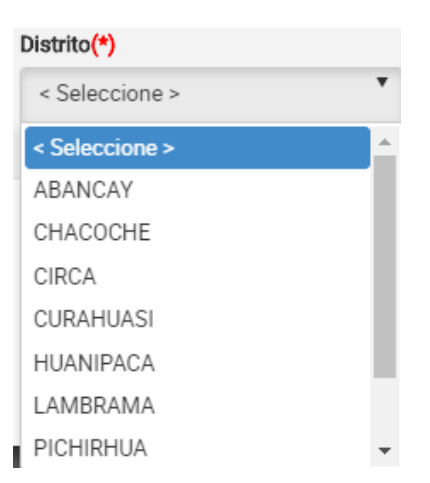

*Figura 34: Selección de distrito*

**Nota:** Los distritos dependerá de la provincia seleccionada.

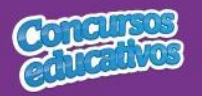

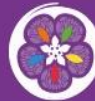

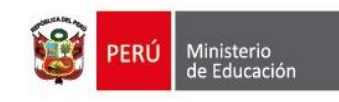

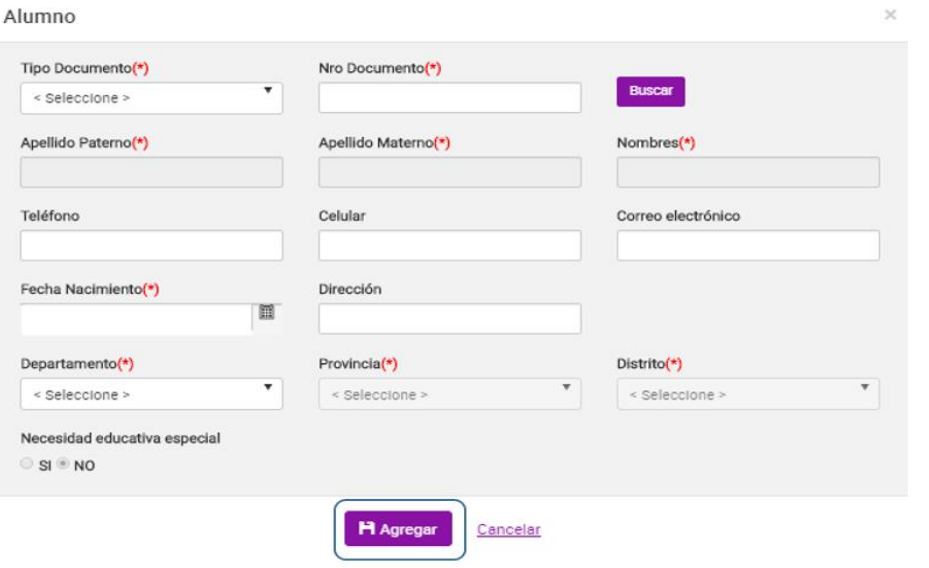

 *Figura 35: Agregar el registro del alumno*

#### **Acción 11:** Clic en el botón "**Agregar**".

Si el usuario no ingresa los campos obligatorios el sistema muestra la siguiente imagen.

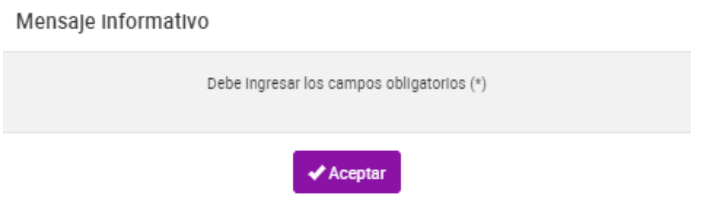

*Figura 36: Mensaje informativo de ingresar campos obligatorios*

Si el registro es correcto el sistema cierra la ventana y agrega el registro del alumno en la primera grilla con la opción de "**Eliminar"** en la columna "**Acción**" de ser necesario. Esto con la finalidad de permitir al usuario poder cambiar otro alumno si se requiere. *(Recordar que para el sistema el máximo de alumnos es según las categorías y disciplina seleccionada).*

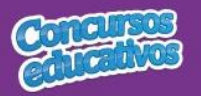

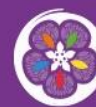

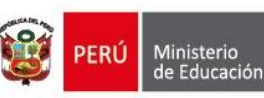

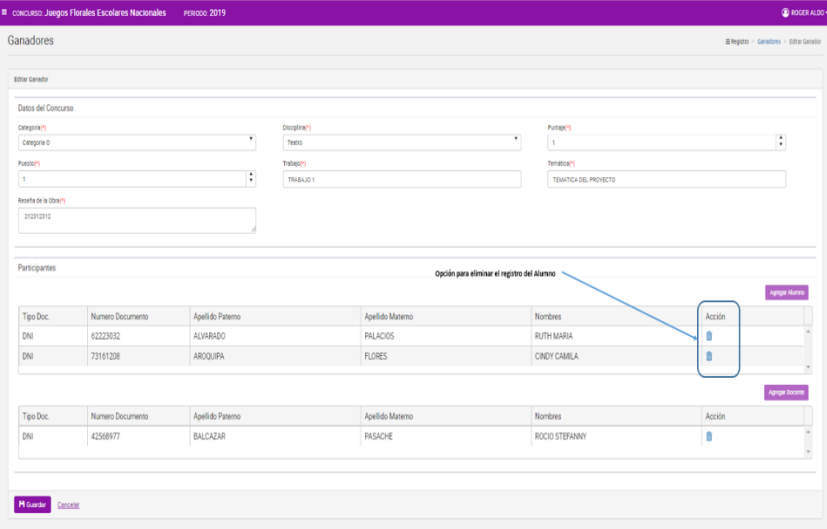

*Figura 37: Registro de Alumno agregado*

**Nota:** El usuario puede realizar la eliminación, búsqueda y selección del alumno tantas veces vea conveniente recordando que el sistema el máximo de alumnos es según las categorías y disciplina seleccionada.

**Acción 12:** Continuar con el siguiente flujo "**B) Agregar docente**".

**B) Agregar docente:** Solo puede agregar un docente.

**Acción 1:** Clic en el botón "**Agregar**"

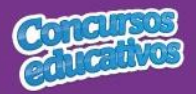

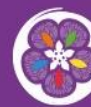

Juegos Florales<br>**Escolares Nacionales** 

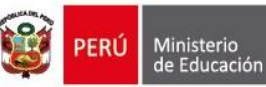

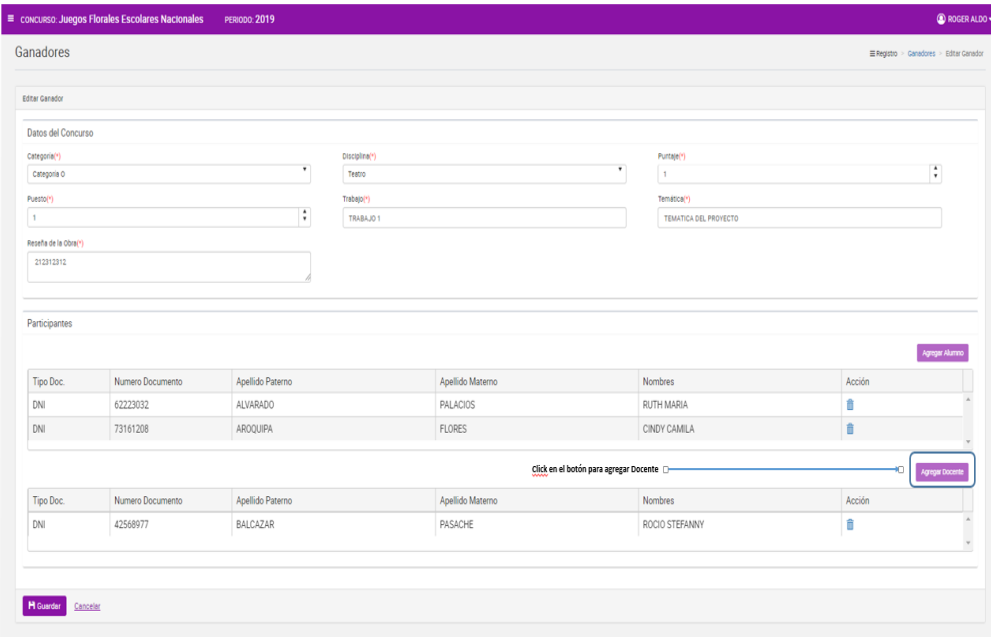

*Figura 38: Agregar "Docente"*

El sistema mostrará la siguiente ventana:

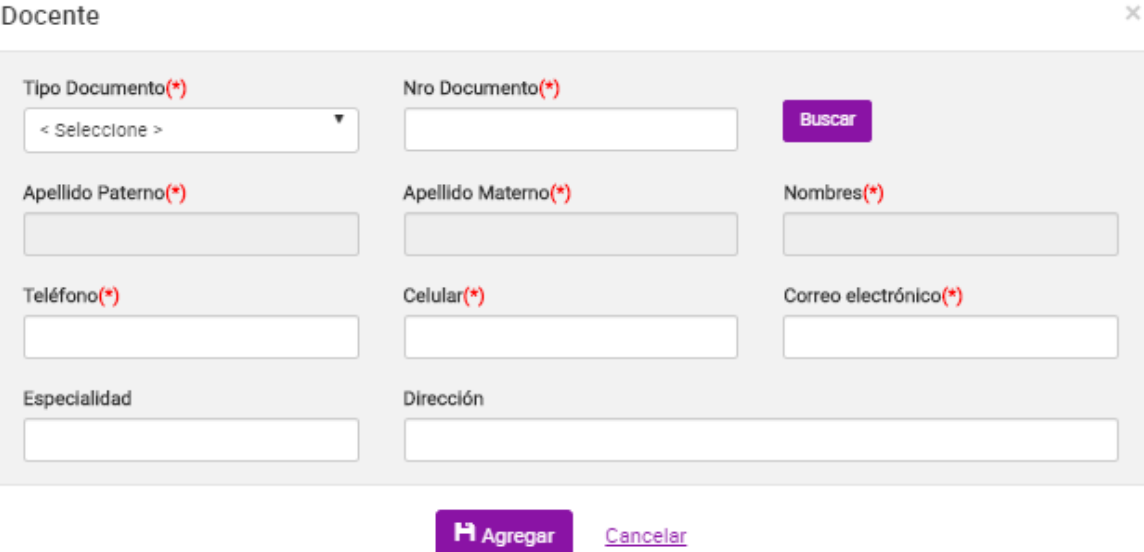

*Figura 39: Ventana para agregar un docente*

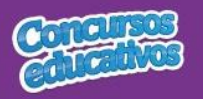

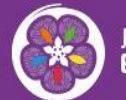

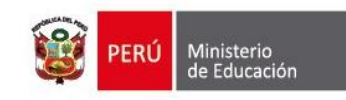

#### **Acción 2:** Seleccionar Tipo de Documento

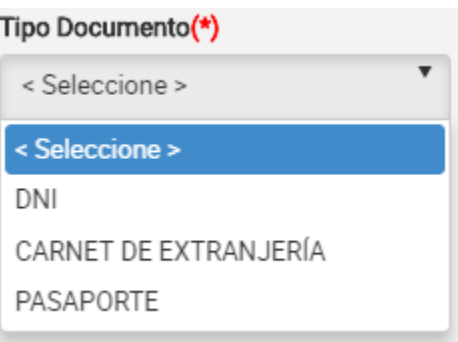

*Figura 40: Selección de tipo de documento*

**Acción 3:** Ingresar el número de documento

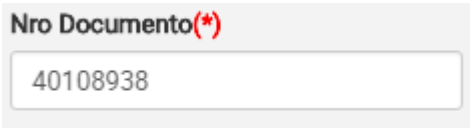

*Figura 41: Ingreso del número de documento*

**Acción 4:** Clic en el botón "**Buscar**"

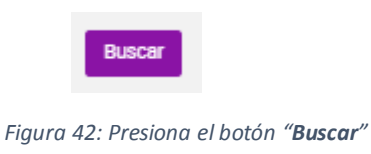

**Nota:** Cabe recordar que el docente debe pertenecer a la IIEE que le corresponde y el docente debe estar registrado en SIAGIE, de lo contrario el sistema muestra el siguiente mensaje.

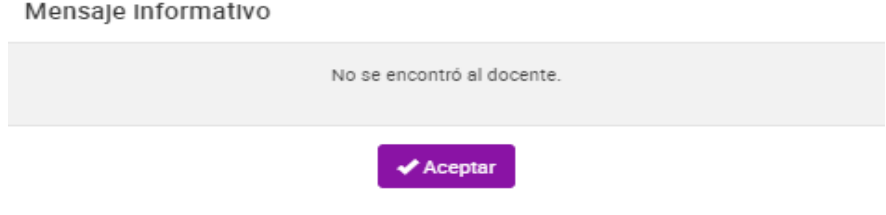

*Figura 44: Mensaje informativo sobre la búsqueda de docente*

Si las condiciones se cumplen el sistema trae información del docente desde SIAGIE y completa automáticamente los siguientes campos del formulario: "**Apellido Paterno**", "**Apellido Materno**" y "**Nombres**".

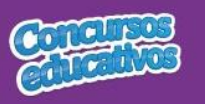

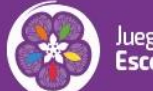

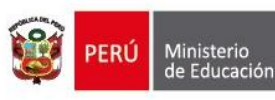

 $\times$ 

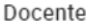

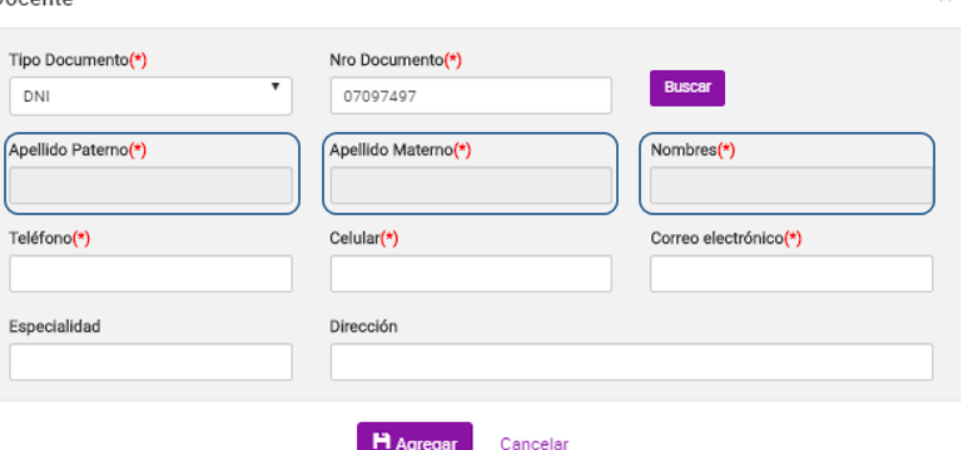

*Figura 45: Campos con la información del docente posterior a la búsqueda por Nro. Documento*

**Acción 5:** Ingresar número del teléfono

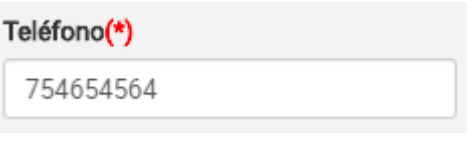

*Figura 46: Ingreso de número telefónico*

#### **Acción 6:** Ingresar número celular

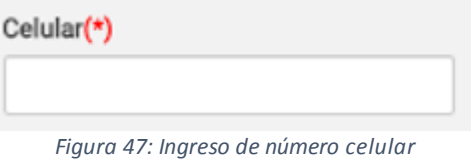

#### **Acción 7:** Ingresar correo electrónico

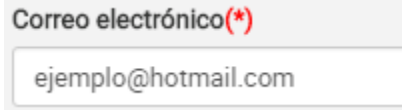

*Figura 48: Ingreso de correo electrónico*

#### **Acción 8:** Ingresar la especialidad *(Es opcional)*

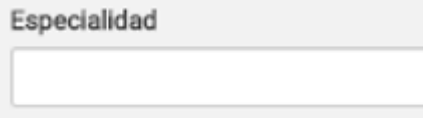

*Figura 49: Ingreso la especialidad* 

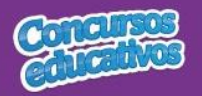

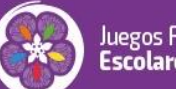

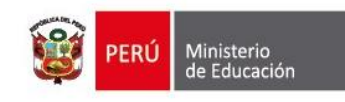

#### **Acción 9:** Ingresar dirección *(Es opcional)*

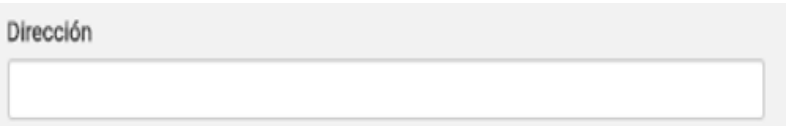

*Figura 50: Ingreso de dirección*

#### Docente Tipo Documento(\*) Nro Documento(\*) Buscar v 07097497 DNI Apellido Paterno(\*) Apellido Materno(\*) Nombres(\*) Teléfono<sup>\*</sup>) Celular(\*) Correo electrónico(\*) Especialidad Dirección **H** Agregar Cancelar

 *Figura 51: Agregar el registro del docente*

**Acción 10:** Clic en el botón "**Agregar**".

Si el usuario no ingresa los campos obligatorios el sistema muestra la siguiente imagen.

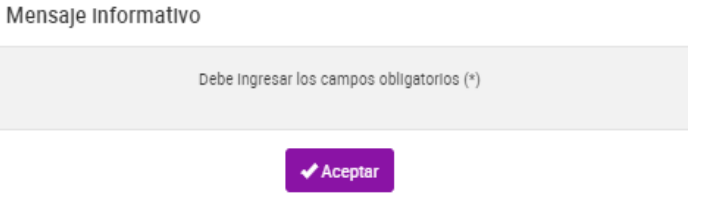

*Figura 52: Mensaje informativo de ingresar campos obligatorios*

Si el registro es correcto el sistema cierra la ventana y agrega el registro del docente en la segunda grilla con la opción de "**Eliminar"** en la columna "**Acción**" de ser necesario. Esto con la finalidad de permitir al usuario poder cambiar otro docente si se requiere. *(Recordar que el sistema solo permite agregar un docente por ficha ganador).*

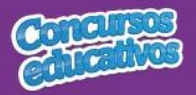

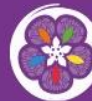

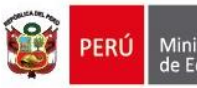

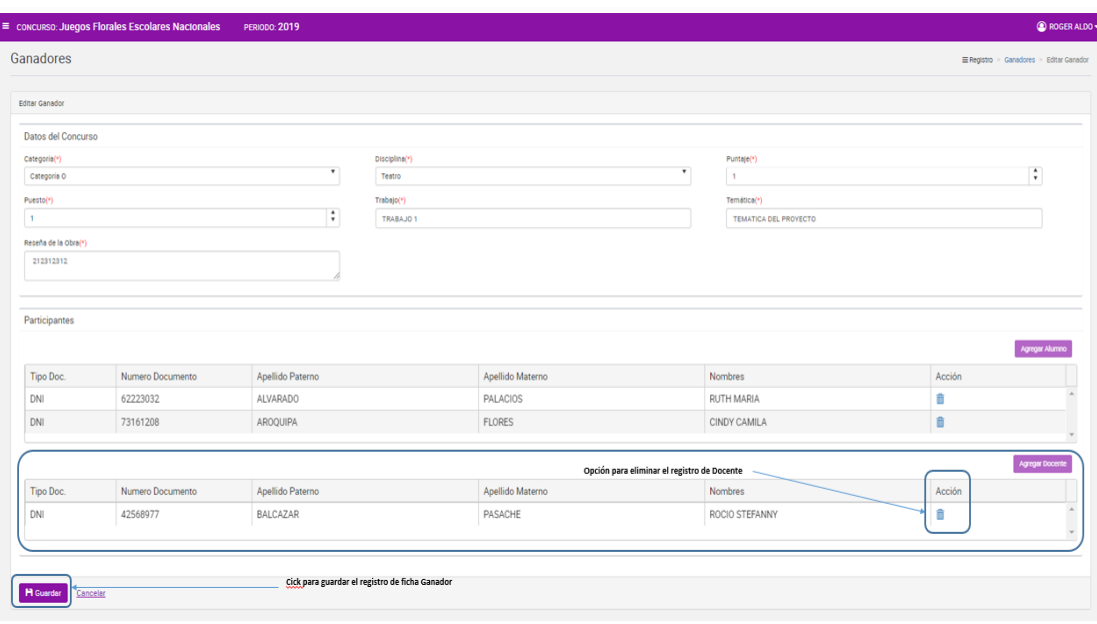

*Figura 53: Registro de Docente agregado*

**Nota:** El usuario puede realizar la eliminación, búsqueda y selección del docente tantas veces vea conveniente recordando que el sistema solo puede admitir un docente en el registro para una ficha de ganador.

**Acción 11:** Clic en el botón "**Guardar**". El sistema guarda la información de la ficha ganador y muestra el siguiente mensaje de confirmación.

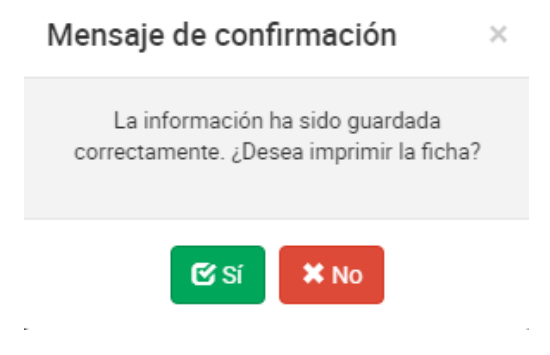

*Figura 54: Mensaje de confirmación para imprimir la ficha*

**Acción 12:** Clic en el botón "**Si**". El sistema descargará automáticamente la ficha resumen para su visualización tal y como se explica en la acción **"Imprimir" del punto 3.2.1 Ficha Ganador.** Si el usuario presiona el botón "**No**" se cierra el mensaje y el sistema retorna a la pantalla principal de ganadores.

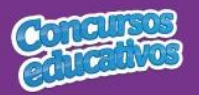

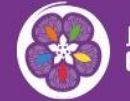

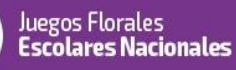

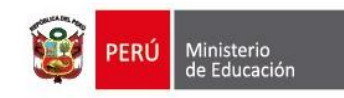

# *Modificar Ficha Ganador*

Permite modificar una ficha de ganador.

**Paso 1:** Clic en el botón "**Editar**" de la columna "**Acción**" del listado de registros.

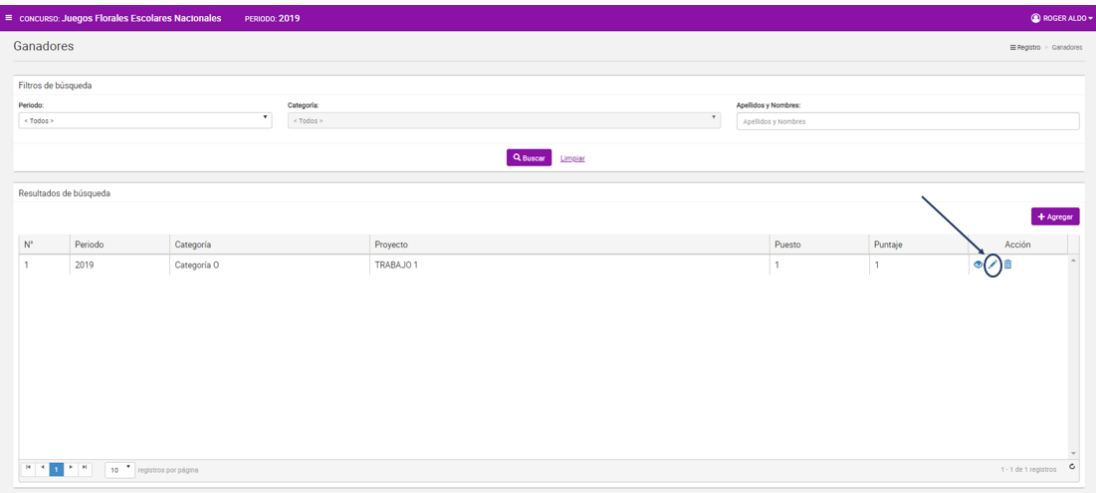

*Figura 55: Editar el registro deseado de la lista*

**Paso 2:** Modificar los valores del formulario según las acciones permitidas en la opción "**Agregar**" del menú "**3.2.1. Ficha Ganador**". Todos los campos pueden ser modificados y se muestran en la siguiente pantalla.

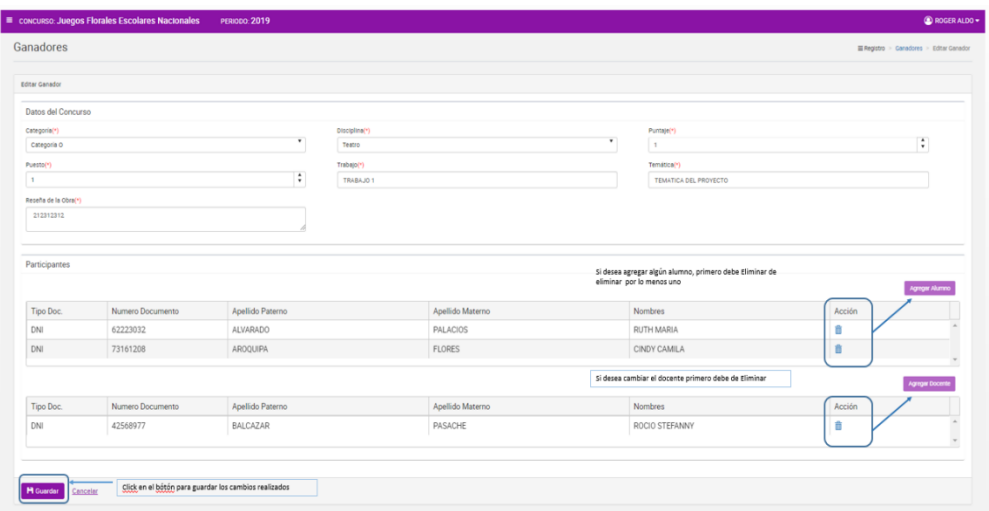

*Figura 56 : Modificar Ficha Ganadores*

**Nota:** Puede cambiar de Alumno o Docente según corresponda pero se requiere eliminarlos primero con el ícono **independenta del posteriormente** clic en el botón "Agregar **Alumno**" o "**Agregar Docente**".

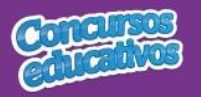

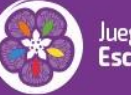

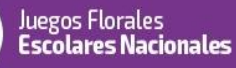

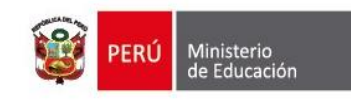

# *Eliminar Ficha Ganador*

Permite eliminar una ficha de ganador.

**Paso 1:** Clic en el botón "**Eliminar**" de la columna "**Acción**" del listado de registros.

|                | $\equiv$ concurso: Juegos Florales Escolares Nacionales                                                                                                    | PERIODO: 2019 |            |                  |        |                      |                |                          | @ ROGER ALDO - |
|----------------|----------------------------------------------------------------------------------------------------|---------------|------------|------------------|--------|----------------------|----------------|--------------------------|----------------|
|                | Ganadores                                                                                                    |               |            |                  |        |                      |                | III Registro > Ganadores |                |
|                | Filtros de búsqueda                                                                                                    |               |            |                  |        |                      |                |                          |                |
| Periodo:       |                                                                                                    |               | Categoría: |                  |        | Apellidos y Nombres: |                |                          |                |
|                | < Todos >                                                                                                    | $\cdot$       | < Todos >  |                  | $\tau$ | Apellidos y Nombres  |                |                          |                |
|                |                                                                                                    |               |            | Q Buscar Lingian |        |                      |                |                          |                |
|                | Resultados de búsqueda                                                                                                    |               |            |                  |        |                      |                |                          |                |
|                |                                                                                                    |               |            |                  |        |                      |                |                          | $+$ Agregar    |
| $\mathbb{N}^*$ | Periodo                                                                                                    | Categoría     | Proyecto   |                  |        | Puesto               | Puntaje        | Acción                   |                |
| $\overline{1}$ | 2019                                                                                                    | Categoria O   | TRABAJO 1  |                  |        | $\overline{1}$       | $\overline{1}$ | $\bullet$ 70             |                |
|                |                                                                                                    |               |            |                  |        |                      |                |                          |                |
|                |                                                                                                    |               |            |                  |        |                      |                |                          |                |
|                |                                                                                                    |               |            |                  |        |                      |                |                          |                |
|                |                                                                                                    |               |            |                  |        |                      |                |                          |                |
|                |                                                                                                    |               |            |                  |        |                      |                |                          |                |
|                |                                                                                                    |               |            |                  |        |                      |                |                          |                |
|                |                                                                                                    |               |            |                  |        |                      |                |                          |                |
|                |                                                                                                    |               |            |                  |        |                      |                |                          |                |
|                | $\begin{array}{ c c c c c c }\hline \textbf{H} & \textbf{I} & \textbf{I} & \textbf{I} & \textbf{I} & \textbf{I} & \textbf{I} \\ \hline \textbf{I} & \textbf{I} & \textbf{I} & \textbf{I} & \textbf{I} & \textbf{I} & \textbf{I} \\\hline \end{array}$ registros por página |               |            |                  |        |                      |                | $1 - 1$ de 1 registros   | $_{\circ}$     |

*Figura 57: Eliminar el registro deseado de la lista*

**Paso 2:** Clic en la opción "**Sí**" del mensaje de confirmación.

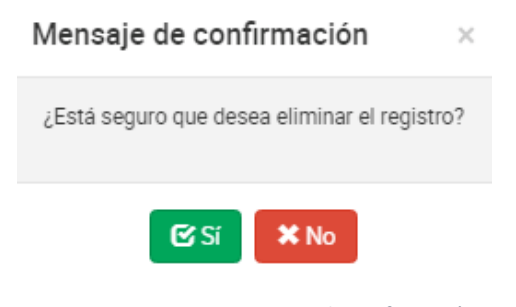

*Figura 58: Mensaje de confirmación*

El sistema muestra el siguiente resultado.

#### Mensaje informativo

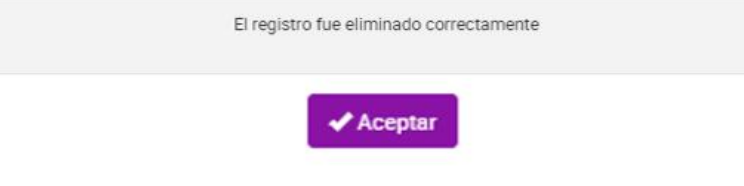

*Figura 59: Mensaje de eliminación exitosa*

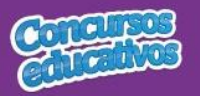

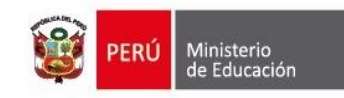

# *Imprimir Ficha Ganador*

Permite descargar la información de la ficha de ganadores en un archivo PDF.

**Paso 1:** Clic en el botón "**Ver**" de la columna "**Acción**" del listado de registros.

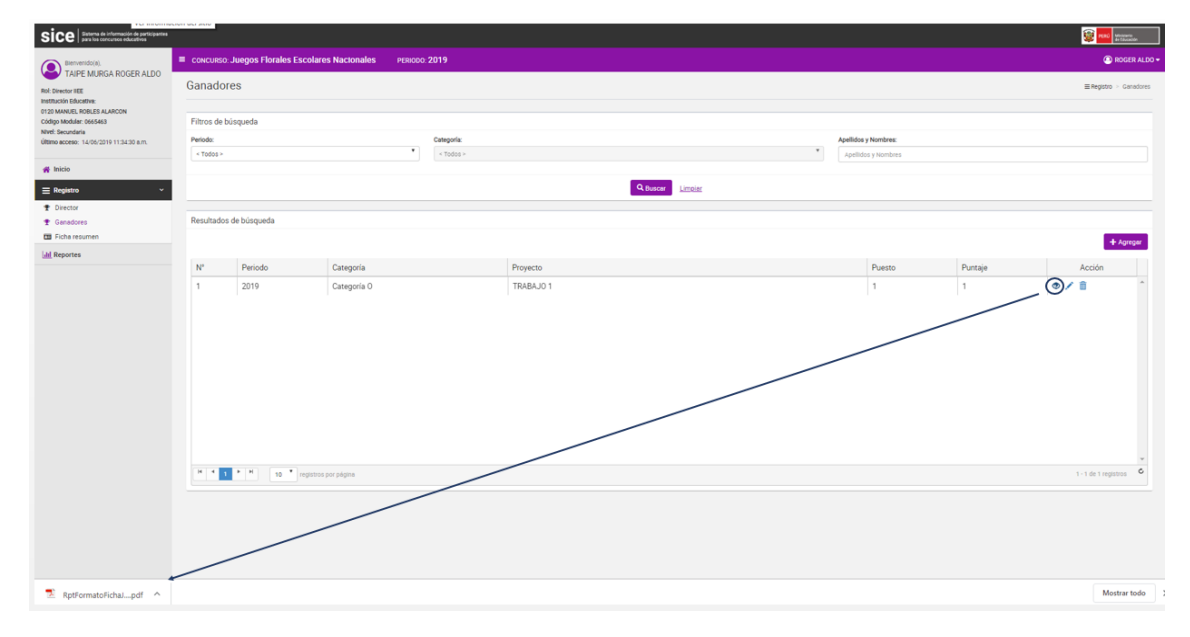

*Figura 60: Descargar información de ficha de ganador*

**Paso 2:** El sistema descarga el archivo y el usuario da clic en el documento PDF para abrir y se muestra el siguiente resultado.

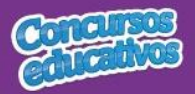

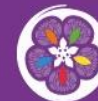

Juegos Florales<br>**Escolares Nacionales** 

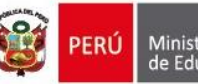

PERÚ Ministerio

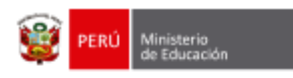

**SICE** 

Sistema de Información de participantes para los concursos educativos

Nº Pág:1 de 3 Fecha: 14/06/2019

Hora: 12:35

#### **FICHA DE INSCRIPCIÓN**

Juegos Florales Escolares Nacionales 2019

Etapa 1 - IIEE

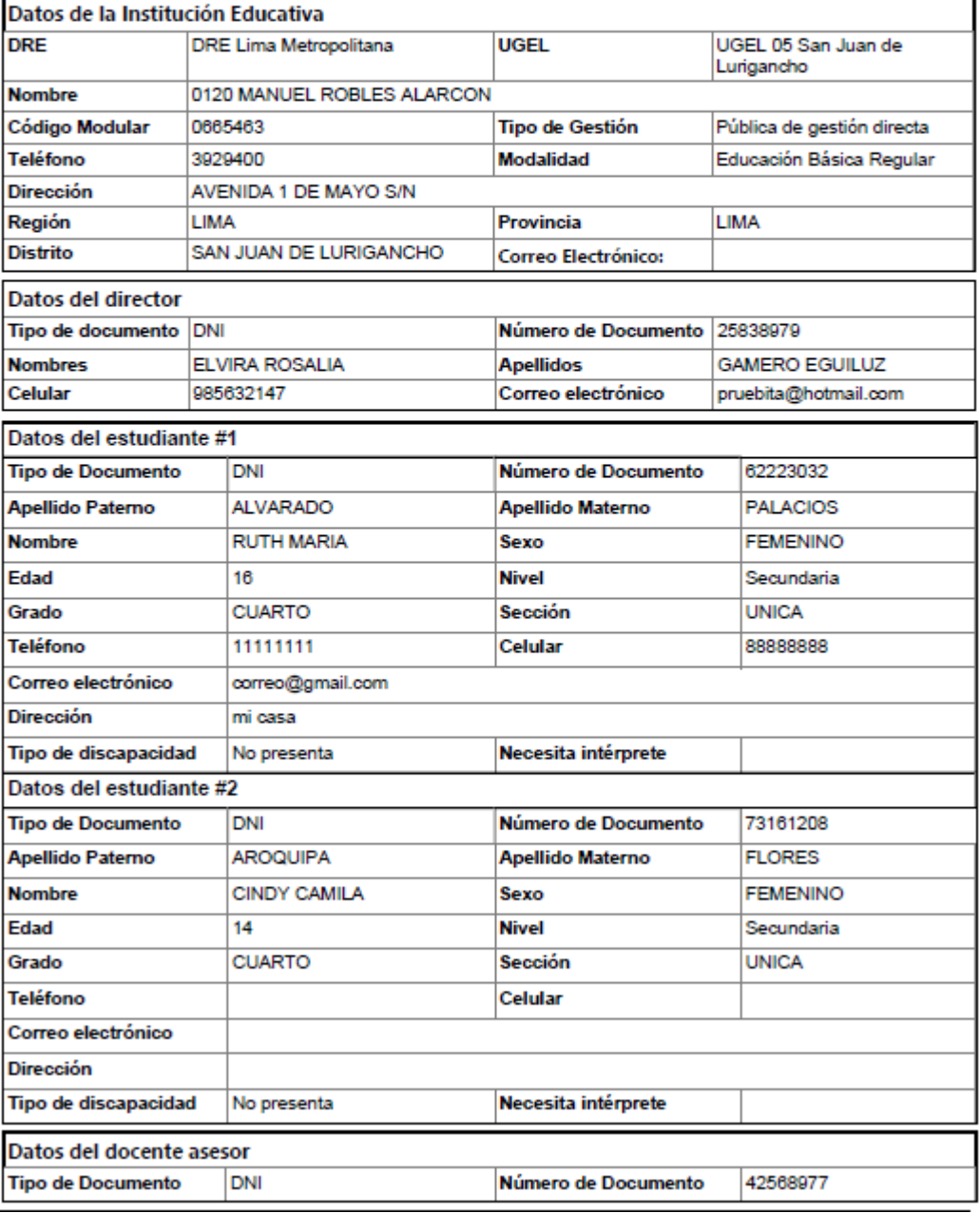

*Figura 61: Resultado de descarga de Ficha de Ganador*

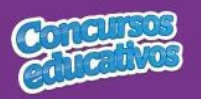

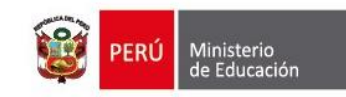

#### **3.2.2. Ficha Resumen**

Permite gestionar la ficha de resumen del concurso del periodo actual.

Al ingresar a la opción **Registro/Ficha Resumen** se muestra la siguiente pantalla.

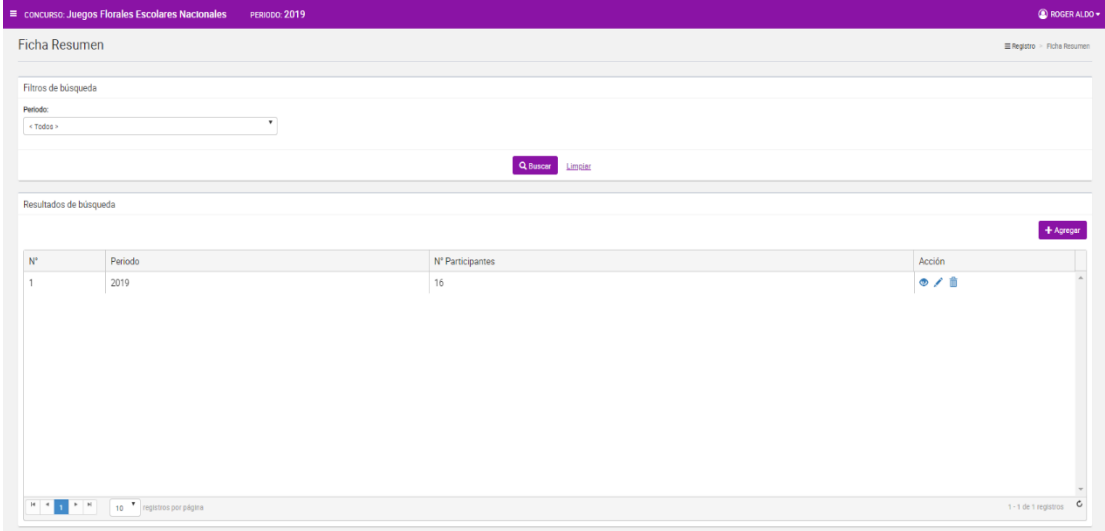

*Figura 62: Pantalla principal de Ficha Resumen*

# *Consultar Ficha Resumen*

Permite filtrar la ficha resumen por periodo.

#### **Paso 1:** Seleccionar el periodo

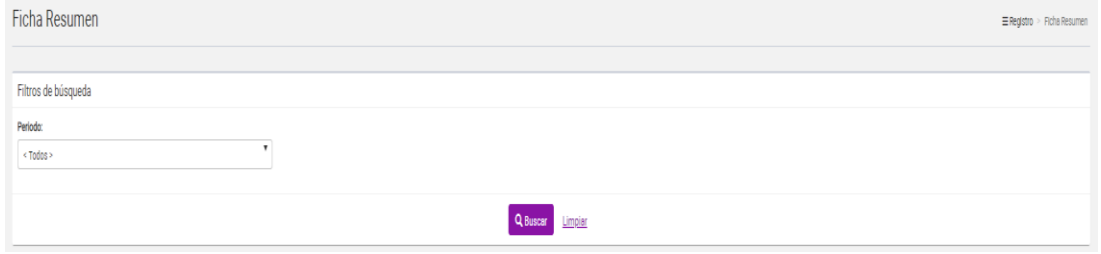

*Figura 63: Selección de criterio de búsqueda (filtro)*

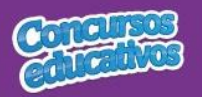

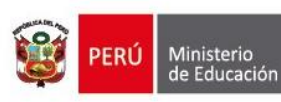

#### **Paso 2:** Clic en el botón "**Buscar**"

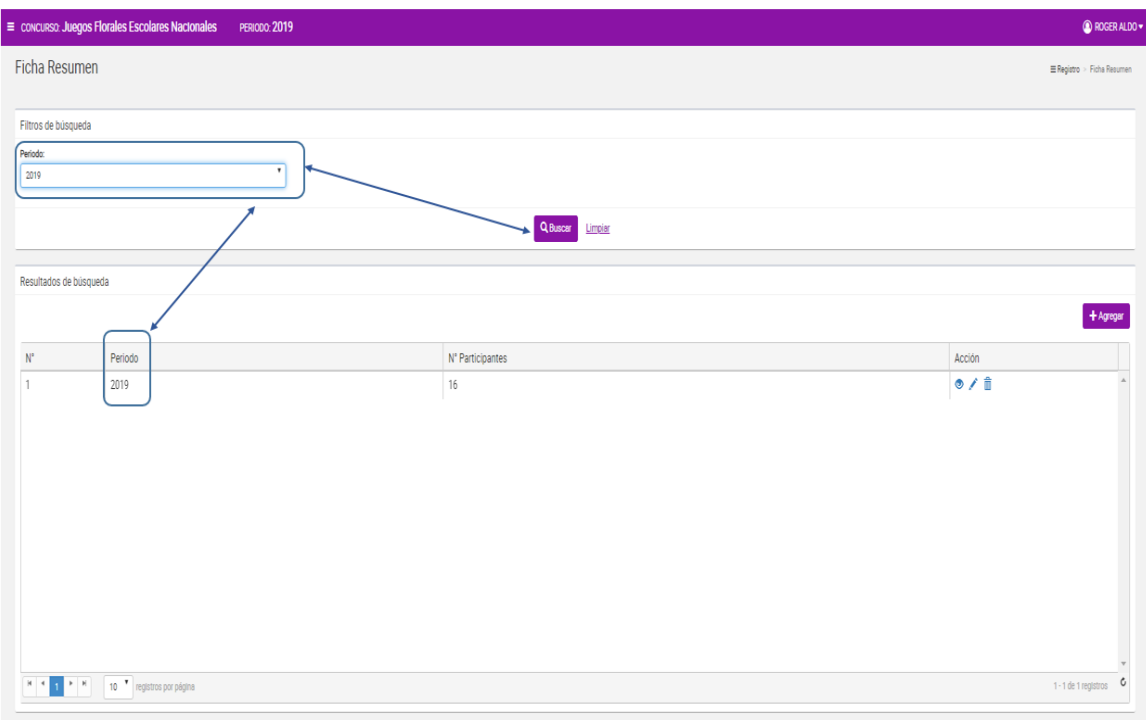

*Figura 64: Resultado de búsqueda según filtros*

# *Agregar Ficha Resumen*

Permite agregar una nueva ficha resumen al concurso para el periodo actual.

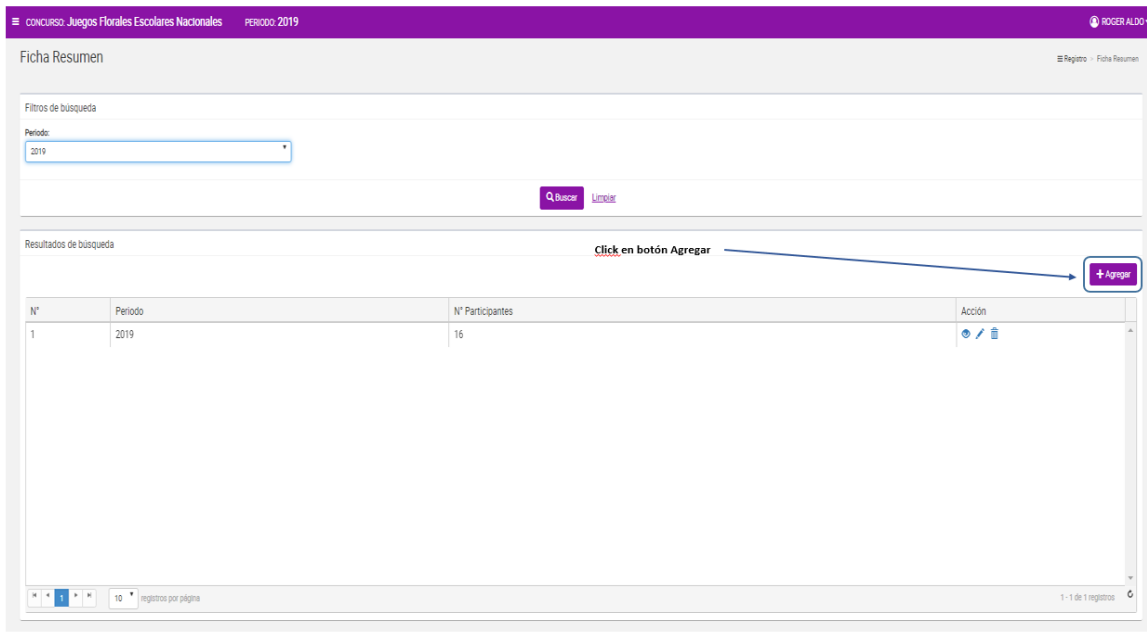

**Paso 1:** Clic en el botón "**Agregar**"

*Figura 65: Selecciona el botón "Agregar"*

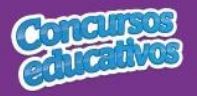

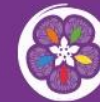

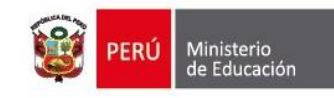

**Nota:** Importante recordar que cada concurso solo puede tener una ficha resumen por lo que si el sistema ya tiene una ficha resumen y se presiona el botón "**Agregar**" se muestra el siguiente mensaje.

#### Mensaje Informativo

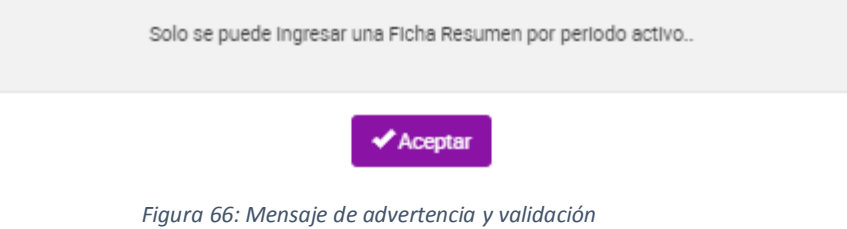

#### **Paso 2:** Ingresar y/o seleccionar los datos del formulario.

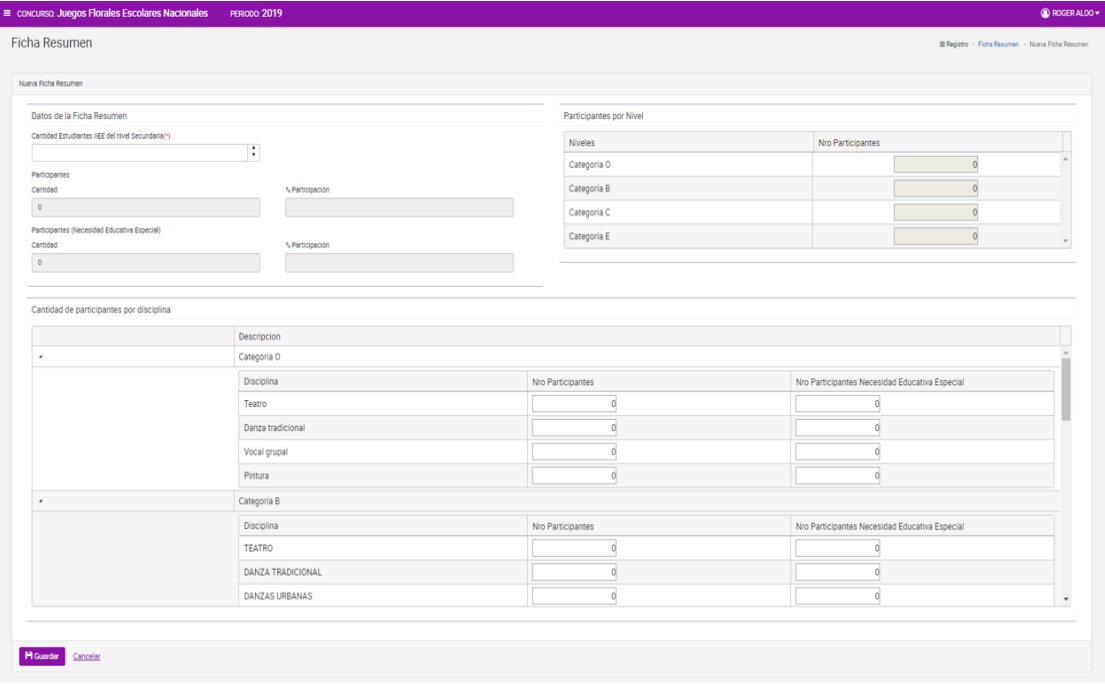

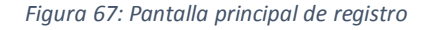

#### **Acción 1:** Ingresar cantidad de Estudiantes.

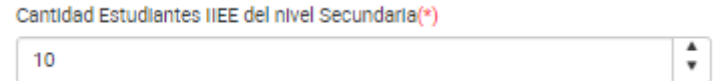

*Figura 68: Ingreso de cantidad de estudiantes*

**Acción 2:** Ingresar el número de participantes por cada nivel o categoría.

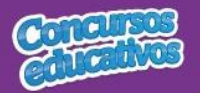

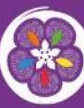

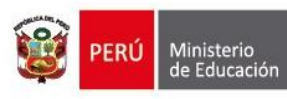

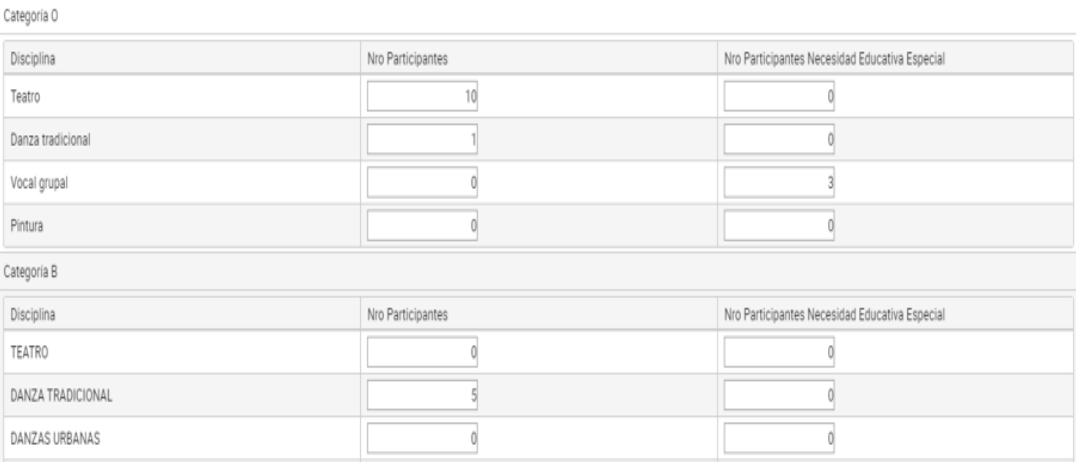

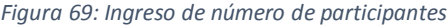

**Nota:** Los niveles (Categorías) serán cargados en base a la configuración realizada por el Especialista del concurso.

**Acción 3:** Visualizar el cálculo de la cantidad de participantes y el porcentaje de participación que el sistema realiza automáticamente.

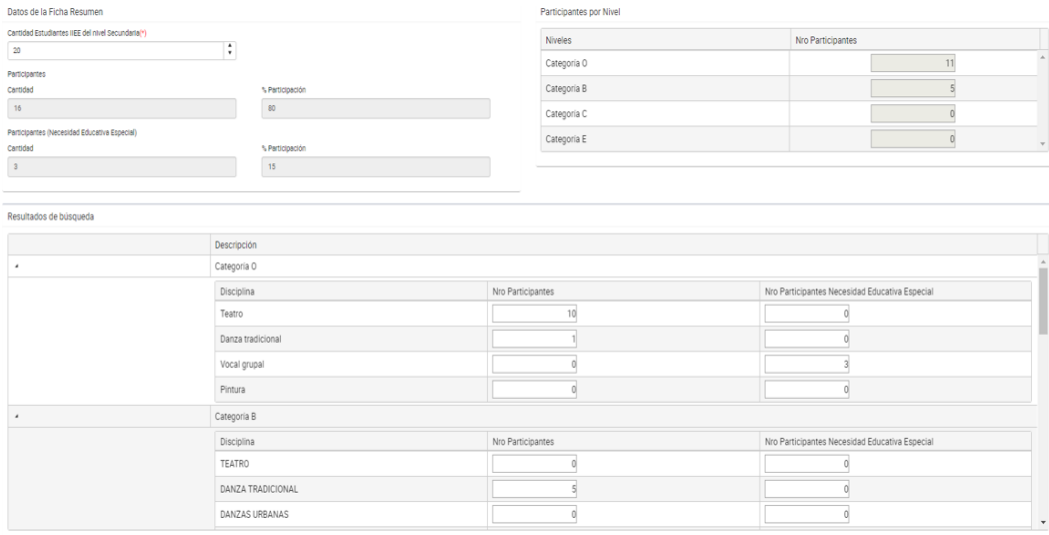

*Figura 70: Visualizar el cálculo de participantes y promedio*

**Paso 4:** Clic en el botón "**Guardar**".

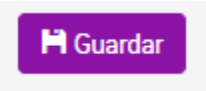

*Figura 71: Guardar información de ficha resumen*

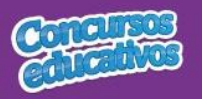

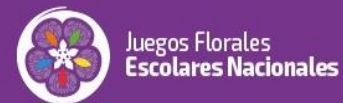

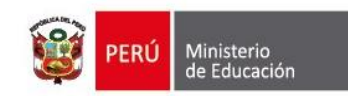

#### Mensaje informativo

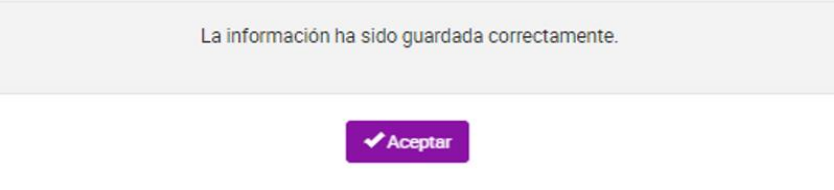

*Figura 72: Mensaje exitoso de registro*

# *Modificar Ficha Resumen*

Permite modificar la ficha resumen.

**Paso 1:** Clic en el botón "**Editar**" de la columna "**Acción**" del listado de registros.

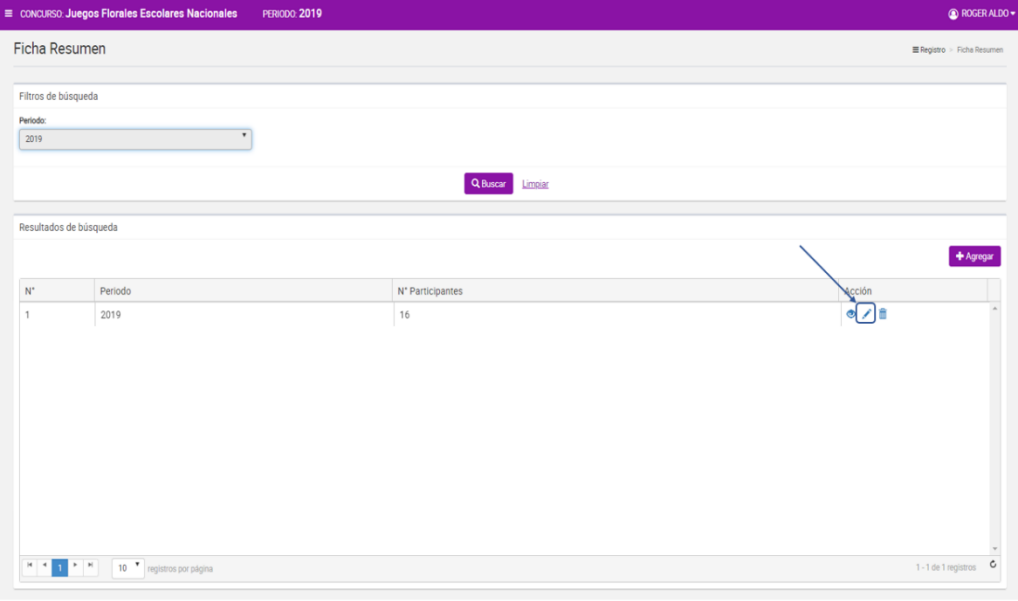

*Figura 73: Editar el registro deseado de la lista*

**Paso 2:** Modificar los valores del formulario según las acciones permitidas en la opción "**Agregar**" del menú "**3.2.2. Ficha Resumen**". Los campos que pueden ser modificados se muestran en la siguiente pantalla.

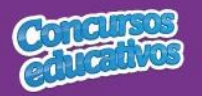

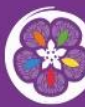

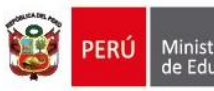

| concurso: Juegos Florales Escolares Nacionales    | PERIODO: 2019                 |                               |                                                   | <b>C</b> ROGER ALD |
|---------------------------------------------------|-------------------------------|-------------------------------|---------------------------------------------------|--------------------|
| <b>Ficha Resumen</b>                              |                               |                               | E Registro > Ficha Resumen > Editar Ficha Resumen |                    |
| Editar Ficha Resumen                              |                               |                               |                                                   |                    |
| Datos de la Ficha Resumen                         |                               | Participantes por Nivel       |                                                   |                    |
| Carridad Estudiantes IIEE del nivel Secundaria(*) | ÷                             | Niveles                       | Nro Participantes                                 |                    |
| 20                                                |                               | Categoria O                   | 11                                                |                    |
| Participantes<br>Carrodad                         | % Participación               | Categoria B                   |                                                   |                    |
| 16                                                |                               | Categoria C                   |                                                   |                    |
| Participantes (Necesidad Educativa Especial)      |                               | Categoria E                   | $\sqrt{2}$                                        |                    |
| Carrodad<br>$\overline{\mathbf{3}}$               | % Participación<br>15         |                               |                                                   |                    |
|                                                   |                               |                               |                                                   |                    |
| Resultados de búsqueda                            | Campos que permiten modificar |                               |                                                   |                    |
|                                                   |                               |                               |                                                   |                    |
| $\lambda$                                         | Descripción<br>Categoria O    |                               |                                                   |                    |
|                                                   | Disciplina                    | Nro Participantes             | Nro Participantes Necesidad Educativa Especial    |                    |
|                                                   | Teatro                        | 10 <sub>1</sub>               | n                                                 |                    |
|                                                   | Danza tradicional             |                               |                                                   |                    |
|                                                   | Vocal grupal                  | ö                             |                                                   |                    |
|                                                   | Pintura                       |                               |                                                   |                    |
|                                                   |                               |                               |                                                   |                    |
| $\lambda$                                         | Categoria B                   |                               |                                                   |                    |
|                                                   | Disciplina<br>TEATRO          | Nro Participantes<br>$\alpha$ | Nro Participantes Necesidad Educativa Especial    |                    |
|                                                   |                               |                               | $\alpha$                                          |                    |
|                                                   | DANZA TRADICIONAL             |                               | n<br>0                                            |                    |
|                                                   | DANZAS URBANAS                | n                             |                                                   |                    |

*Figura 74: Modificar Ficha resumen*

### *Eliminar Ficha Resumen*

Permite eliminar la ficha de resumen del concurso para el periodo actual

**Paso 1:** Clic en el botón "**Eliminar**" de la columna "**Acción**" del listado de registros.

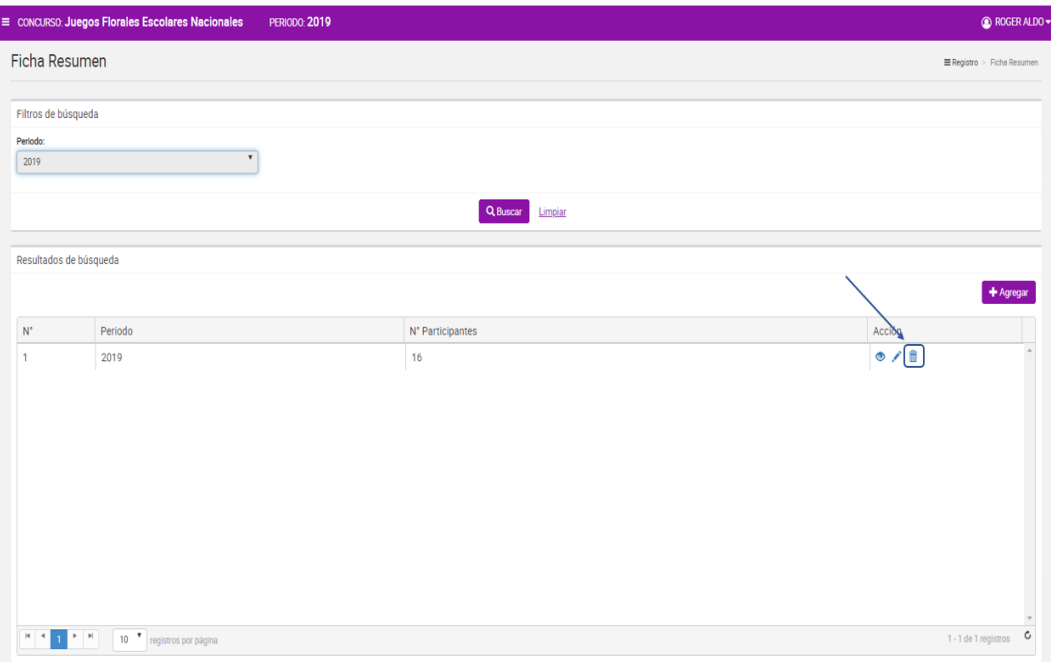

*Figura 75: Eliminar el registro deseado de la lista*

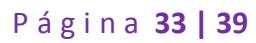

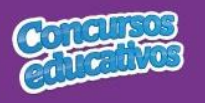

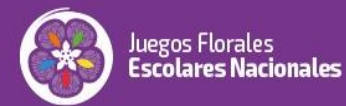

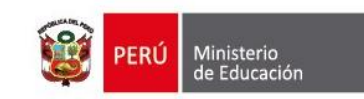

#### **Paso 2:** Clic en la opción "**Sí**" del mensaje de confirmación.

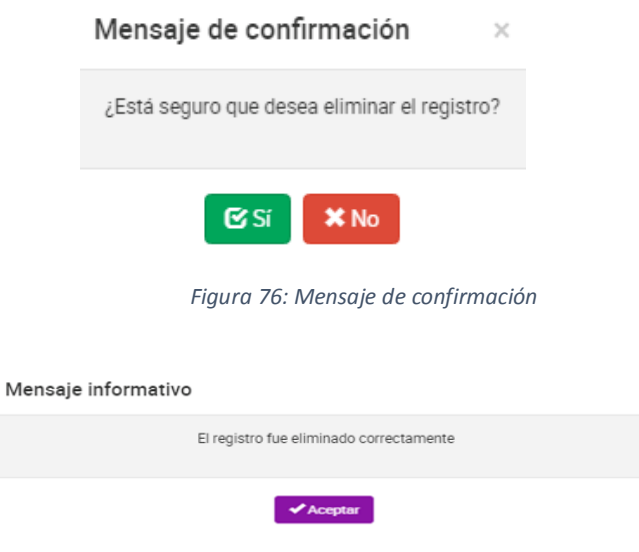

*Figura 77: Mensaje de eliminación exitosa*

### *Imprimir Ficha Resumen*

Permite descargar la información de la ficha resumen en un archivo PDF.

**Paso 1:** Clic en el botón "**Ver**" de la columna "**Acción**" del listado de registros.

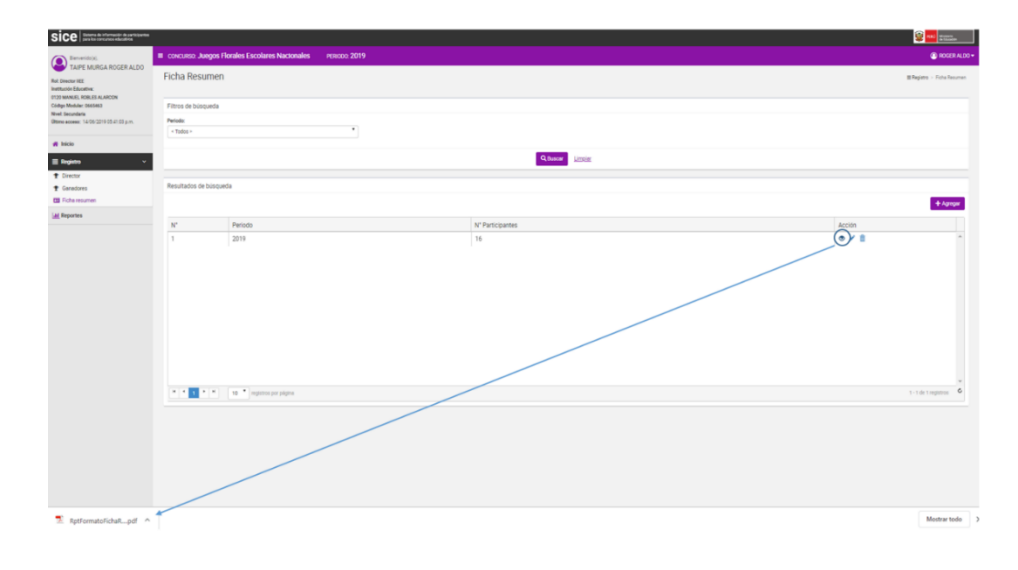

*Figura 78: Descargar información de ficha resumen*

**Paso 2:** El sistema descarga el archivo y el usuario da clic en el documento PDF para abrir y se muestra el siguiente resultado.

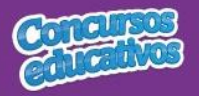

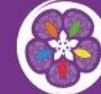

Juegos Florales<br>**Escolares Nacionales** 

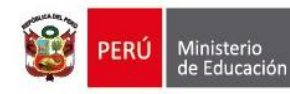

Nro de Página: 1

**FRI** linisterio<br>e Educación

Sistema de Información de participantes para los concursos educativos

**SICE** 

Fecha: 14/06/2019

Hora: 18:05 FICHA ESTADÍSTICA DE ESTUDIANTES PARTICIPANTES (II.EE. / EBA - EBR)

Juegos Florales Escolares Nacionales

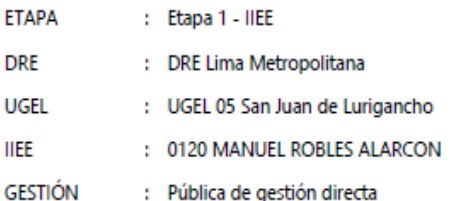

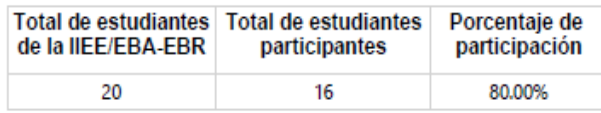

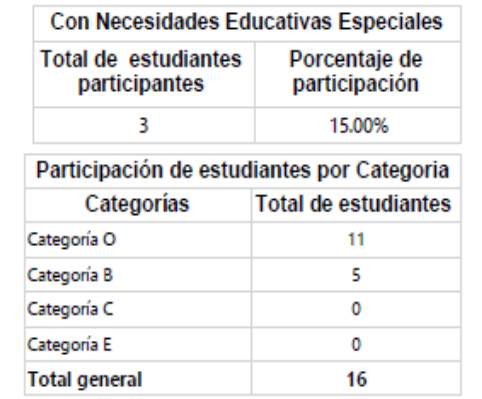

#### Detalle de participación de estudiantes por disciplina

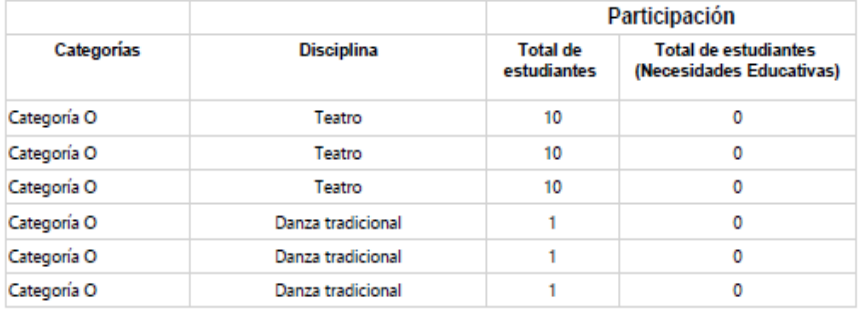

*Figura 74: Resultado de descarga de Ficha resumen*

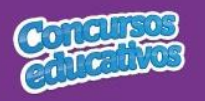

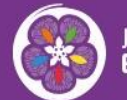

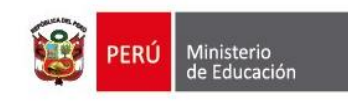

#### **3.3. Reportes**

Opción que permite generar reporte en formato Excel.

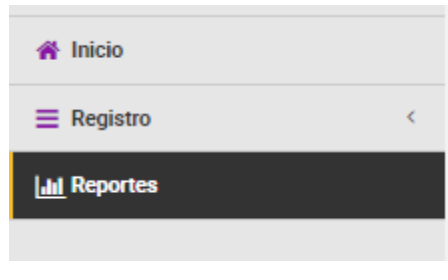

*Figura 75: Opción de menú - Reportes*

Al ingresar a la opción **Reportes** se muestra la siguiente imagen pantalla con los siguientes campos a completar.

- Periodo
- Categoría
- **DRE** *(Este campo cargará únicamente la DRE que le corresponde al usuario)*
- **UGEL** *(Este campo cargará únicamente la UGEL que le corresponde al usuario)*
- **IIEE** *(Este campo cargará únicamente la IIEE que le corresponde al usuario)*
- **Tipo de reporte** *(Puede generar dos tipos de reporte: "Reporte de Ganadores" y "Reporte Estadístico")*

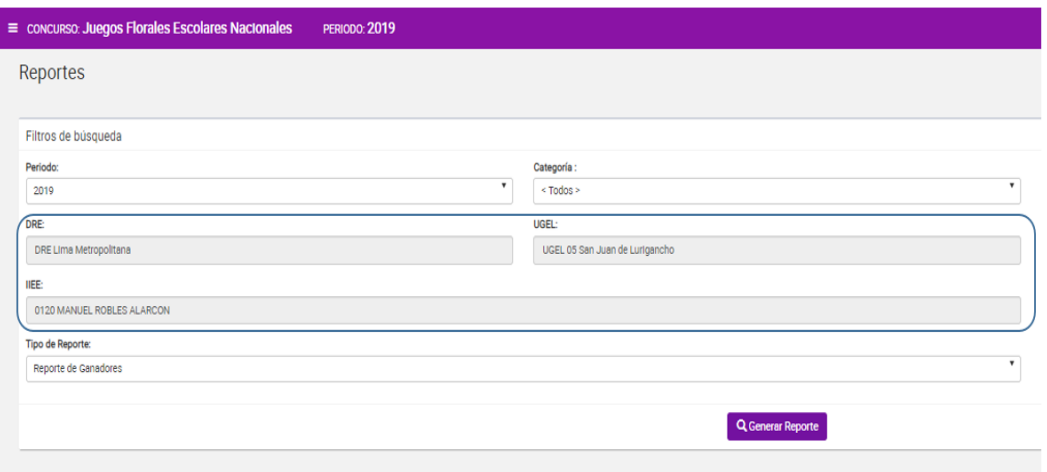

*Figura 76: Formulario de Reporte*

#### **3.3.1. Reporte de Ganadores**

Se completan los datos necesarios y en el campo "Tipo de Reporte" se selecciona la opción "**Reporte de Ganadores**" como se muestra en la siguiente imagen.

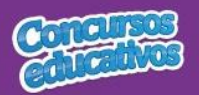

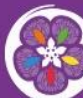

Juegos Florales<br>**Escolares Nacionales** 

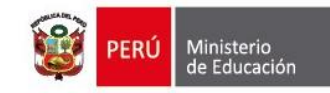

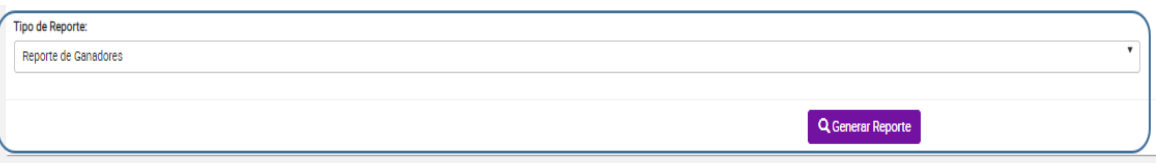

*Figura 77: Generar Reporte de Ganadores*

Luego el usuario presiona el botón "**Generar Reporte**" y el sistema descarga automáticamente el reporte como se muestra la siguiente imagen.

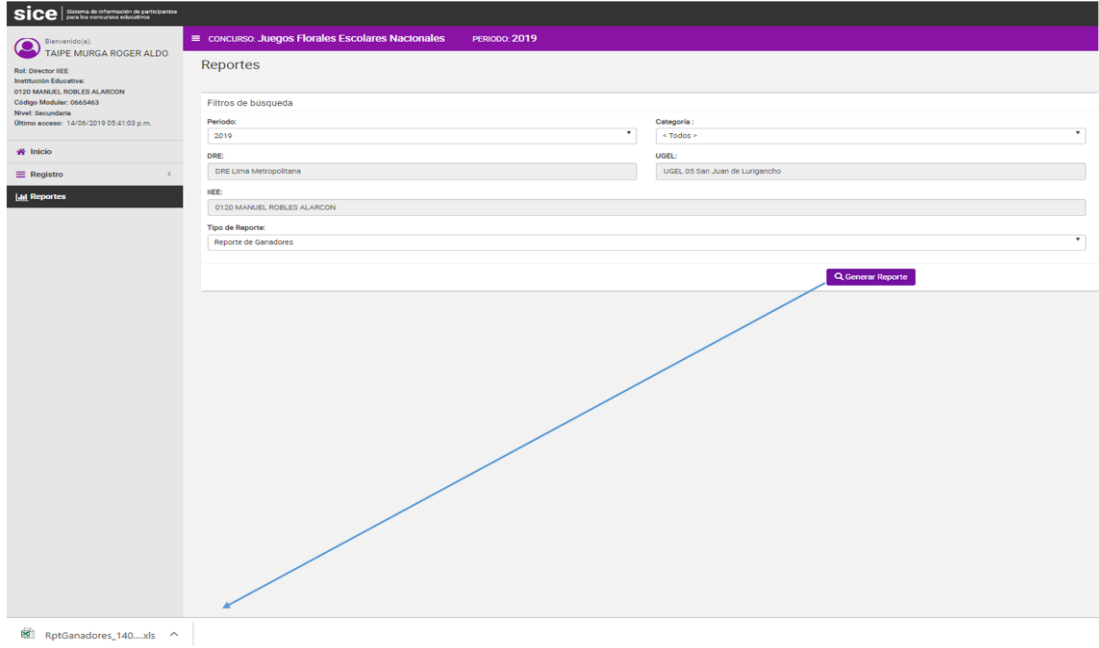

*Figura 78: Descarga de reporte generado*

El resultado del reporte generado es el siguiente.

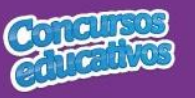

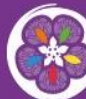

Juegos Florales<br>**Escolares Nacionales** 

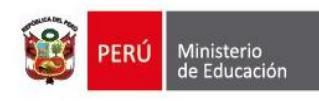

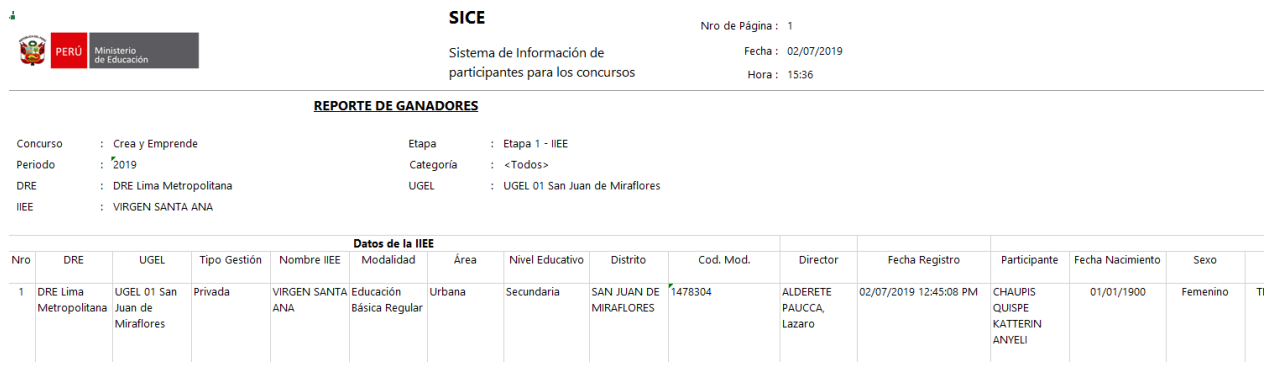

*Figura 79: Reporte de Ganadores en formato Excel.*

#### **3.3.2. Reporte Estadístico**

Se completan los datos necesarios y en el campo "Tipo de Reporte" se selecciona la opción "**Reporte Estadístico**" como se muestra en la siguiente imagen.

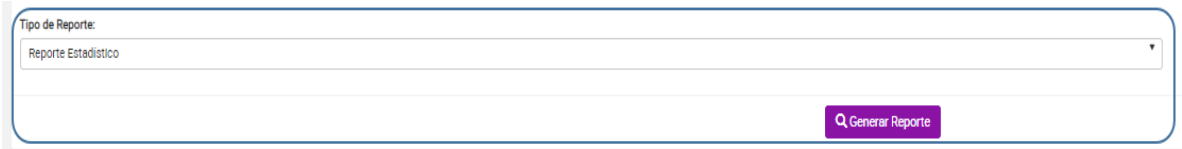

*Figura 80: Generar Reporte Estadístico*

Luego el usuario presiona el botón "**Generar Reporte**" y el sistema descarga automáticamente el reporte como se muestra la siguiente imagen.

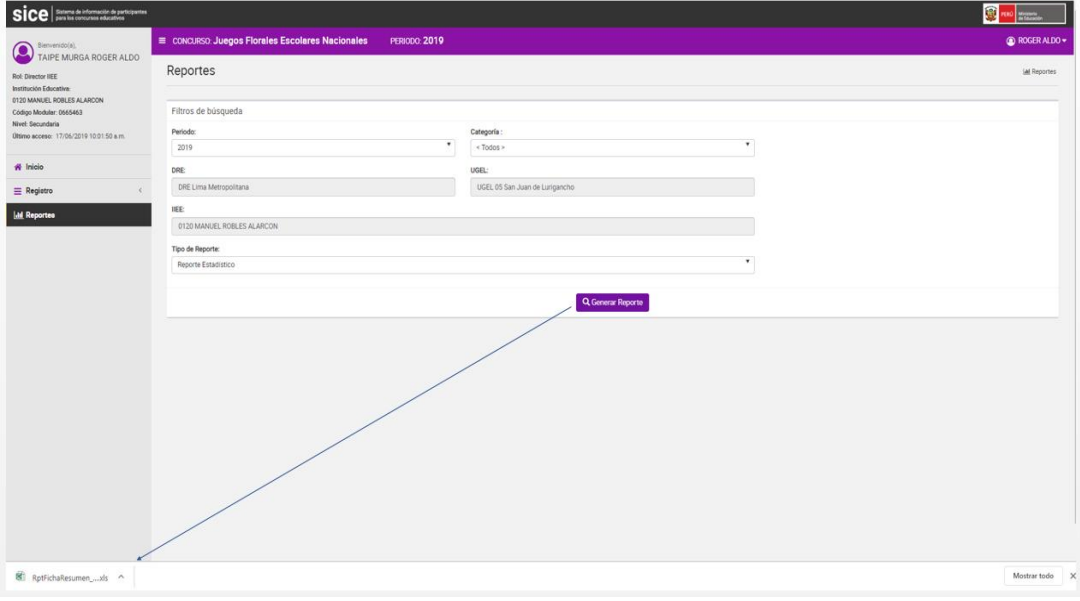

*Figura 81: Descarga de reporte generado*

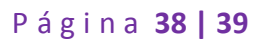

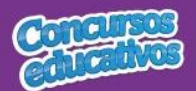

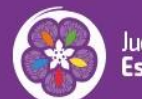

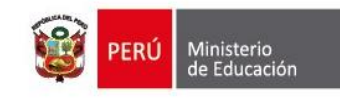

#### El resultado del reporte generado es el siguiente.

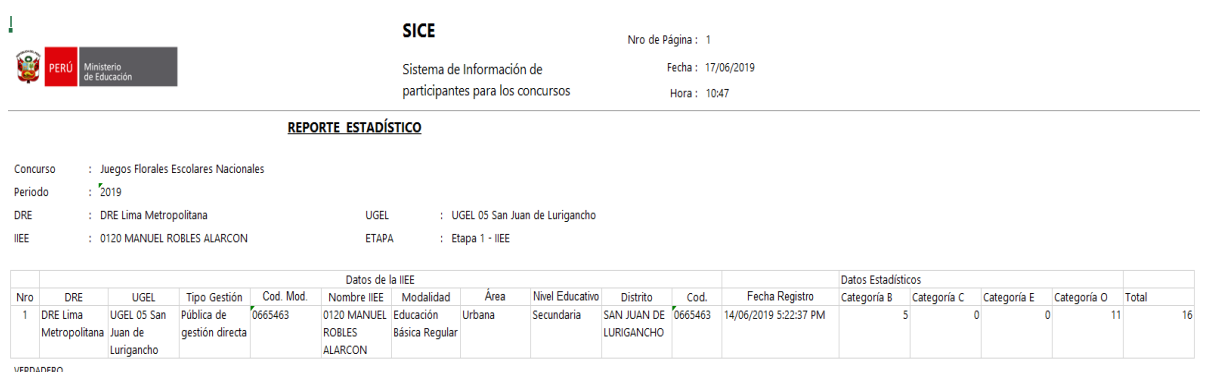

*Figura 82: Reporte Estadístico en formato Excel*